# USB メモリデータ履歴収集装置

# **LUL1**

取扱説明書

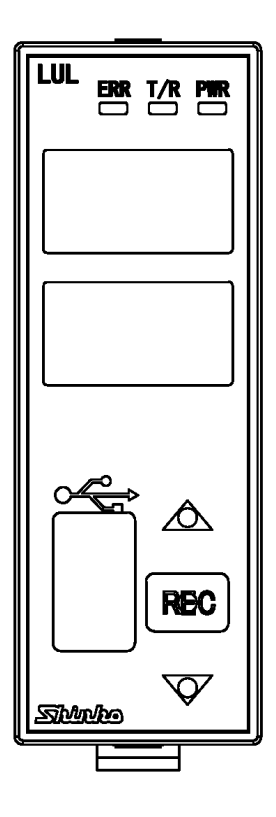

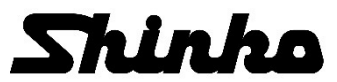

### はじめに

このたびは, USB メモリデータ履歴収集装置 [LUL1] (以下, 本器)をお買い上げ頂きまして, まことにあ りがとうございました。

この取扱説明書(以下,本書)は,本器の設置方法,機能,操作方法および取扱いについて説明したものです。 本書をよくお読み頂き,十分理解されてからご使用くださいますようお願い致します。

また,誤った取扱いなどによる事故防止の為,本書は最終的に本器をお使いになる方のお手元に,確実に 届けられるようお取り計らいください。

本書および本器に使用している数字,アルファベットのキャラクタ対応表を以下に示します。

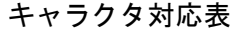

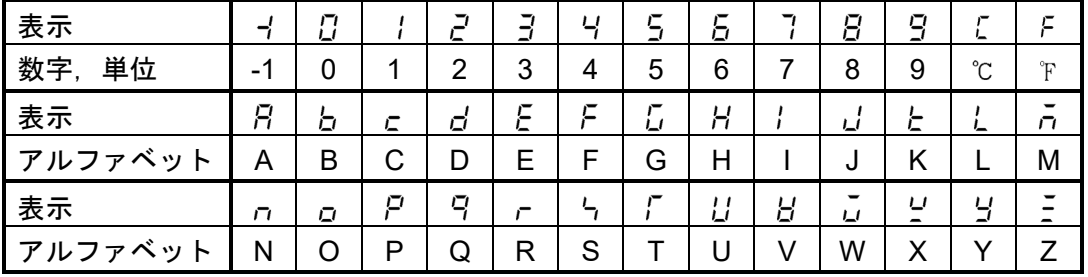

### ご注意

- ・本器は,記載された仕様範囲内で使用してください。
- 仕様範囲外で使用した場合,火災または本器の故障の原因になります。
- ・本書に記載されている警告事項,注意事項を必ず守ってください。
- これらの警告事項,注意事項を守らなかった場合,重大な傷害や事故につながる恐れがあります。
- ・本書の記載内容は,将来予告なしに変更することがあります。
- ・本書の内容に関しては万全を期していますが,万一ご不審な点や誤り等お気づきのことがありましたら, お手数ですが裏表紙記載の弊社営業所または出張所までご連絡ください。
- ・本器は,制御盤内 DIN レールに取り付けて使用することを前提に製作しています。 使用者が電源端子等の高電圧部に近づかないような処置を最終製品側で行ってください。
- ・本書の記載内容の一部または全部を無断で転載,複製することは禁止されています。
- ・本器を運用した結果の影響による損害,弊社において予測不可能な本器の欠陥による損害,その他す べての間接的損害について,いっさい責任を負いかねますのでご了承ください。

### 安全上のご注意**(**ご使用前に必ずお読みください。**)**

安全上のご注意では,安全注意事項のランクを"警告,注意"として区分しています。

なお, △ 注 意に記載した事項でも, 状況によっては重大な結果に結びつく可能性がありますので, 記載 している事柄は必ず守ってください。

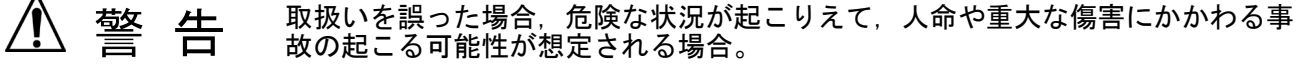

取扱いを誤った場合,危険な状況が起こりえて,中程度の傷害や軽傷を受ける可 能性が想定される場合および機器損傷の発生が想定される場合。 注 意

### 警 告

・感電および火災防止の為,弊社のサービスマン以外は本器内部に触れないでください。 ・感電,火災事故および機器故障防止の為,部品の交換は弊社のサービスマン以外は行わないでください。

# 安全に関するご注意

- ・正しく安全にお使いいただくため,ご使用の前には必ず本書をよくお読みください。
- エン・スエー。<br>・本器は,産業機械・工作機械・計測機器に使用される事を意図しています。 代理店または弊社に使用目的をご提示の上,正しい使い方をご確認ください。(人命にかかわる医療 機器等には,ご使用にならないでください。)
- ・本器の故障や異常でシステムの重大な事故を引き起こす場合には,事故防止のため,外部に過昇温防 止装置などの適切な保護装置を設置してください。
- また,定期的なメンテナンスを弊社に依頼(有償)してください。
- ・本書に記載のない条件・環境下では使用しないでください。 本書に記載のない条件・環境下で使用された場合,物的・人的損害が発生しても,弊社はその責任を 負いかねますのでご了承ください。

### △ 輸出貿易管理令に関するご注意

大量破壊兵器(軍事用途・軍事設備等)で使用される事がないよう, 最終用途や最終客先を調査してくだ さい。

尚,再販売についても不正に輸出されないよう,十分に注意してください。

### ご注意

### **1.** 取り付け上の注意

### 注 意

[本器は,次の環境仕様で使用されることを意図しています。(IEC61010-1)] ・過電圧カテゴリⅡ. 汚染度2

- [本器は,下記のような場所でご使用ください。]
- ・塵埃が少なく,腐蝕性ガスのないところ。
- ・可燃性,爆発性ガスのないところ。
- ・機械的振動や衝撃の少ないところ。
- ・直射日光があたらず,周囲温度が0~50 ℃で急激な温度変化および氷結の可能性がないところ。
- ・湿度が35~85 %RHで,結露の可能性がないところ。
- ・大容量の電磁開閉器や,大電流の流れている電線から離れているところ。
- ・水,油および薬品またはそれらの蒸気が直接あたる恐れのないところ。
- •制御盤内に設置する場合,制御盤の周囲温度ではなく,本器の周囲温度が50 ℃を超えないようにしてく ださい。本器の電子部品(特に電解コンデンサ)の寿命を縮める恐れがあります。

※本器のケース材質は,難燃性樹脂を使用していますが,燃えやすいもののそばには設置しないでください。 また,燃えやすい物の上に直接置くことはしないでください。

### **2.** 配線上の注意

### 注 意

- ・配線作業を行う場合,電線屑を本器の通風窓へ落とし込まないでください。
- 火災,故障,誤動作の原因となります。
- ・本器の端子に配線作業を行う場合,端子ねじに適合する絶縁スリーブ付圧着端子を使用してください。 ・端子ねじを締め付ける場合,適正締め付けトルク以内で締め付けてください。
- 適正締め付けトルク以上で締め付けると,端子ねじの破損およびケースの変形が生じる恐れがあります。 ・配線作業時や配線後,端子部を基点としてリード線を引っ張ったり曲げたりしないでください。 動作不良などの原因となる可能性があります。
- ・本器は電源スイッチ,遮断器およびヒューズを内蔵していません。 必ず本器の近くに電源スイッチ,遮断器およびヒューズを別途設けてください。 (推奨ヒューズ: 定格電圧250 V AC, 定格電流: 2 Aのタイムラグヒューズ)

### **3.** 運転,保守時の注意

# 注 意

- ・感電防止および機器故障防止の為,通電中には端子に触れないでください。
- ・端子の増締めおよび清掃等の作業を行う時は,本器の電源を切った状態で行ってください。 電源を入れた状態で作業を行うと,感電の為,人命や重大な傷害にかかわる事故の起こる可能性があります。 ・本器の汚れは,柔らかい布類で乾拭きしてください。
- (シンナ類を使用した場合,本器の変形,変色の恐れがあります) ・表示部は傷つきやすいので,硬い物で擦ったり,叩いたり等はしないでください。

# 目次

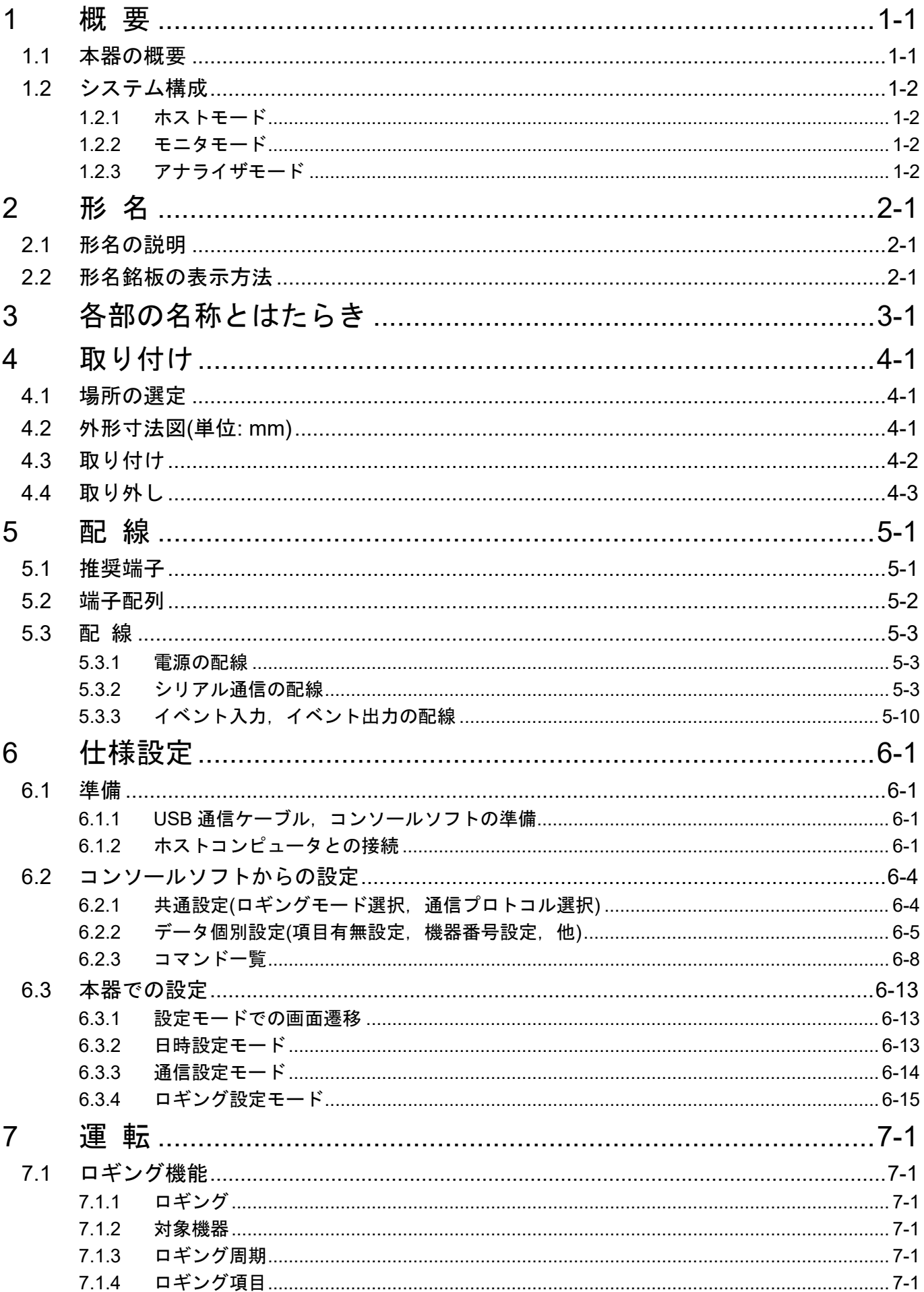

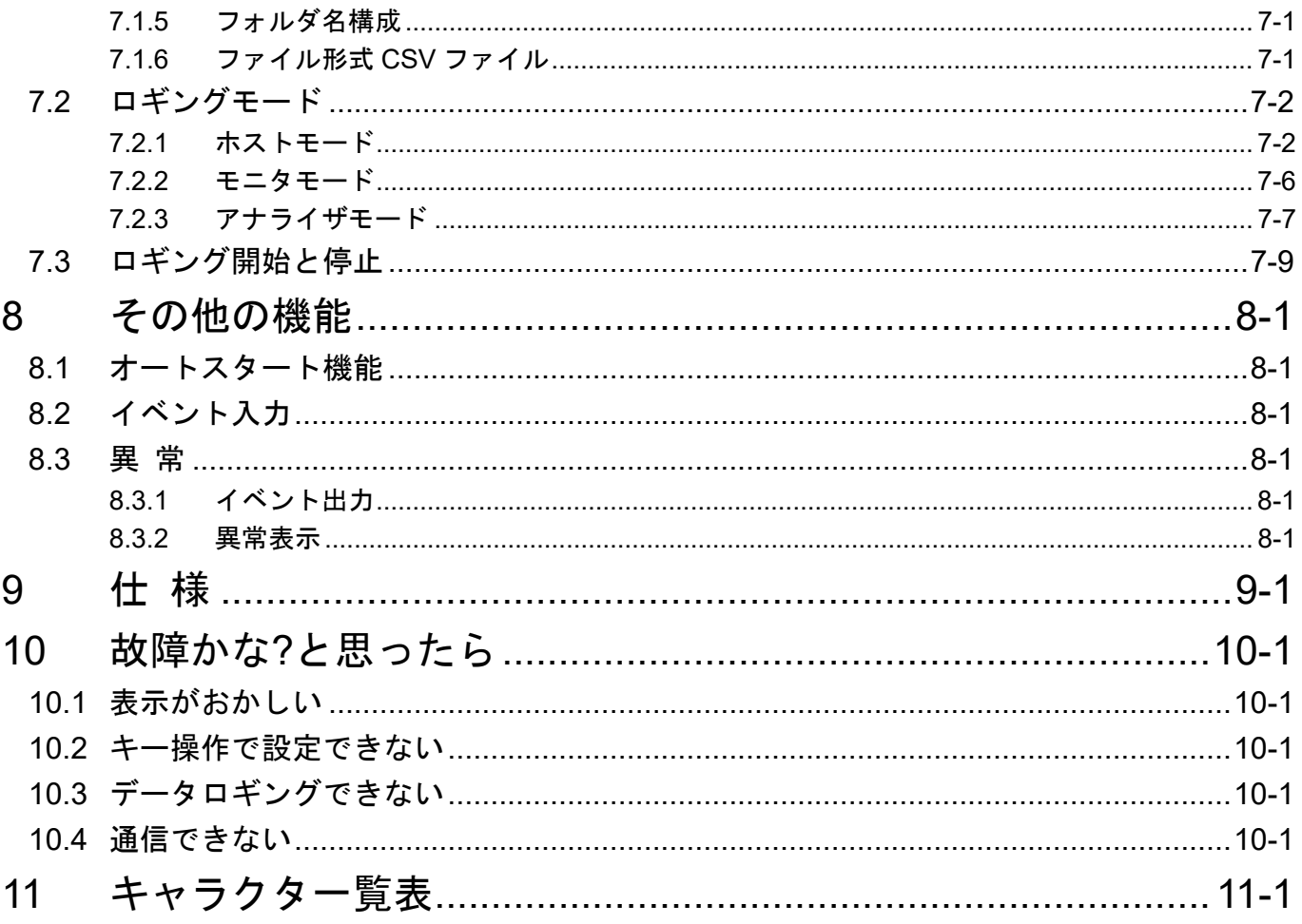

### <span id="page-5-0"></span>**1** 概 要

### <span id="page-5-1"></span>**1.1** 本器の概要

本器は,接続されている機器(最大 16 台)からデータを取込み,コンソールソフトで設定したデータを装 着している USB メモリにデータを書込みます。 データの収集方法は以下の 3 種類があります。

### ・ホストモード

ホストモードは本器がホスト機器となり、接続した機器(子機)に対して予めコンソールソフトで設定 された,コマンドを送信し接続機器からの応答データをロギングデータとしてファイル保存するモー ドです。

#### ・モニタモード

モニタモードは,ホスト機器とシリアル通信を行う機器(子機)とのシリアル通信ラインに本器を接続 し,ラインに流れている通信データの受信を行い,コンソールソフトで設定された通信コマンド条件 と一致する送受信コマンドからデータを取り出しロギングデータとしてファイル保存するモードで す。

### ・アナライザモード

アナライザモードは,ホスト機器とシリアル通信を行う機器(子機)とのシリアル通信ラインに本器を 接続し,ラインに流れている全ての通信データを受信しロギングデータとしてファイル保存するモー ドです。

### <span id="page-6-1"></span><span id="page-6-0"></span>**1.2** システム構成

1.2.1 ホストモード

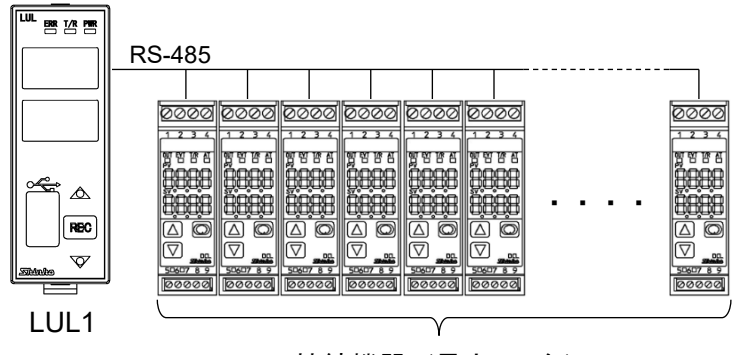

接続機器(最大 16 台)

(図 1.2.1-1)

<span id="page-6-2"></span>1.2.2 モニタモード

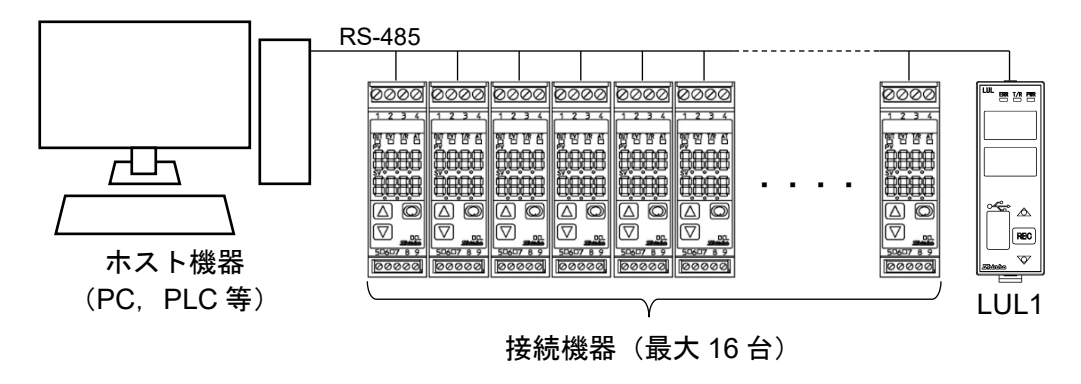

(図 1.2.2-1)

<span id="page-6-3"></span>1.2.3 アナライザモード

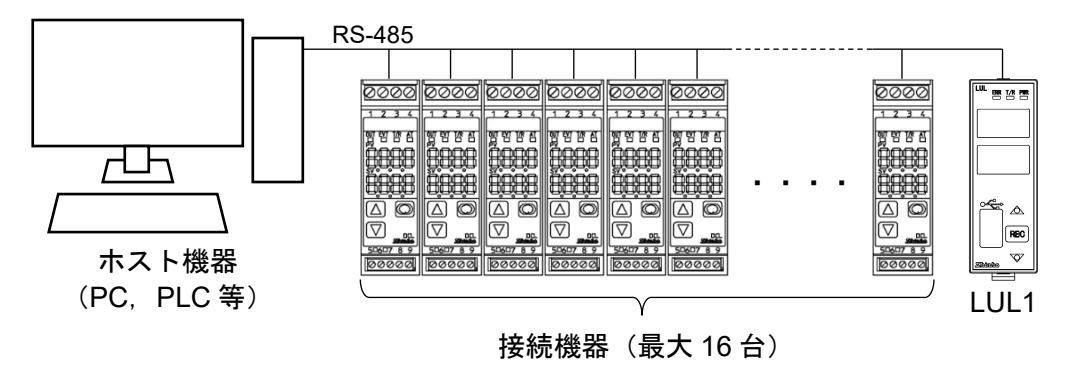

(図 1.2.3-1)

<span id="page-7-0"></span>**2** 形 名

### <span id="page-7-1"></span>**2.1** 形名の説明

LUL1

### <span id="page-7-2"></span>**2.2** 形名銘板の表示方法

形名銘板は,本器の右側面に貼っています。

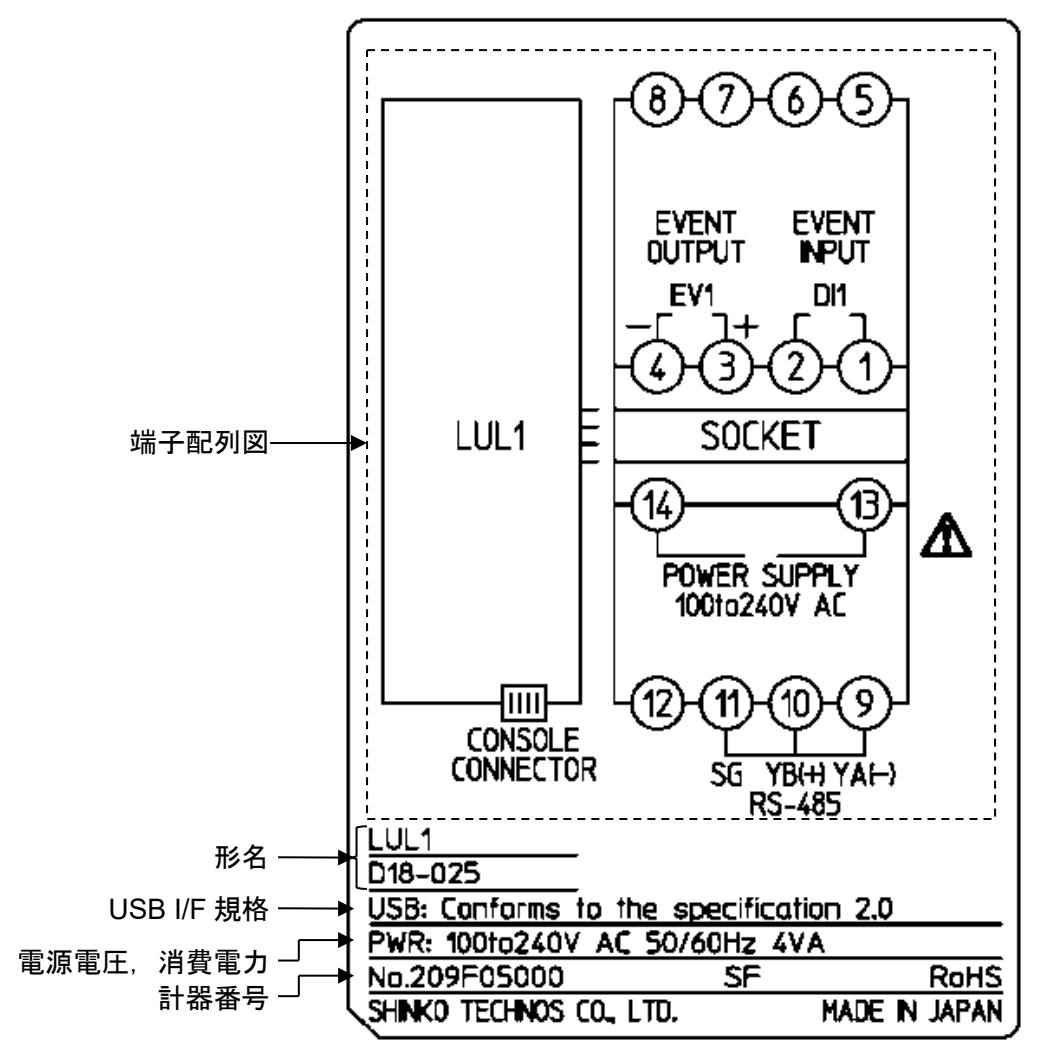

(図 2.2-1)

# <span id="page-8-0"></span>**3** 各部の名称とはたらき

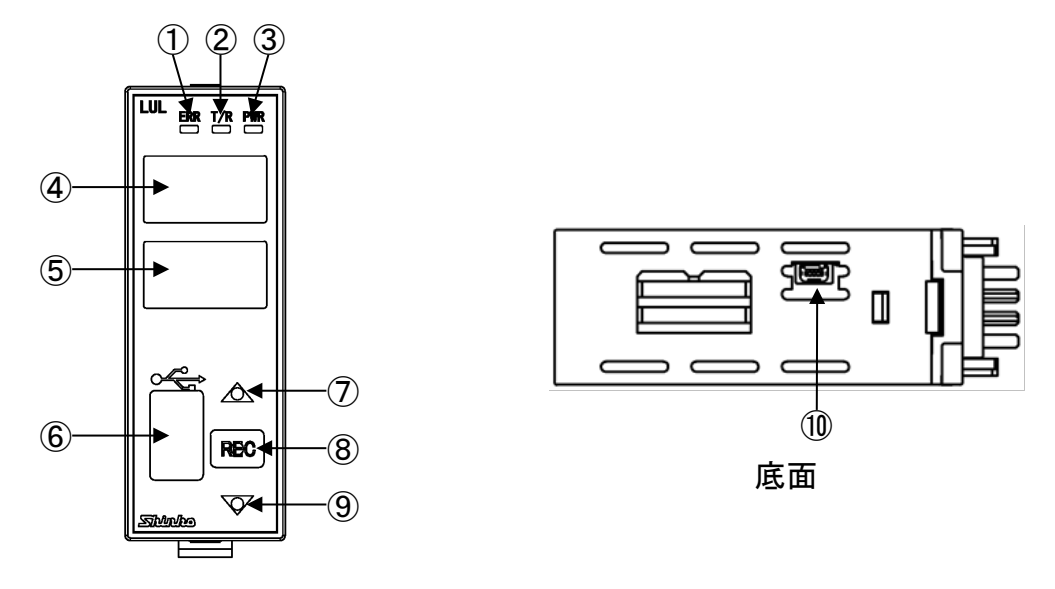

前面

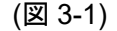

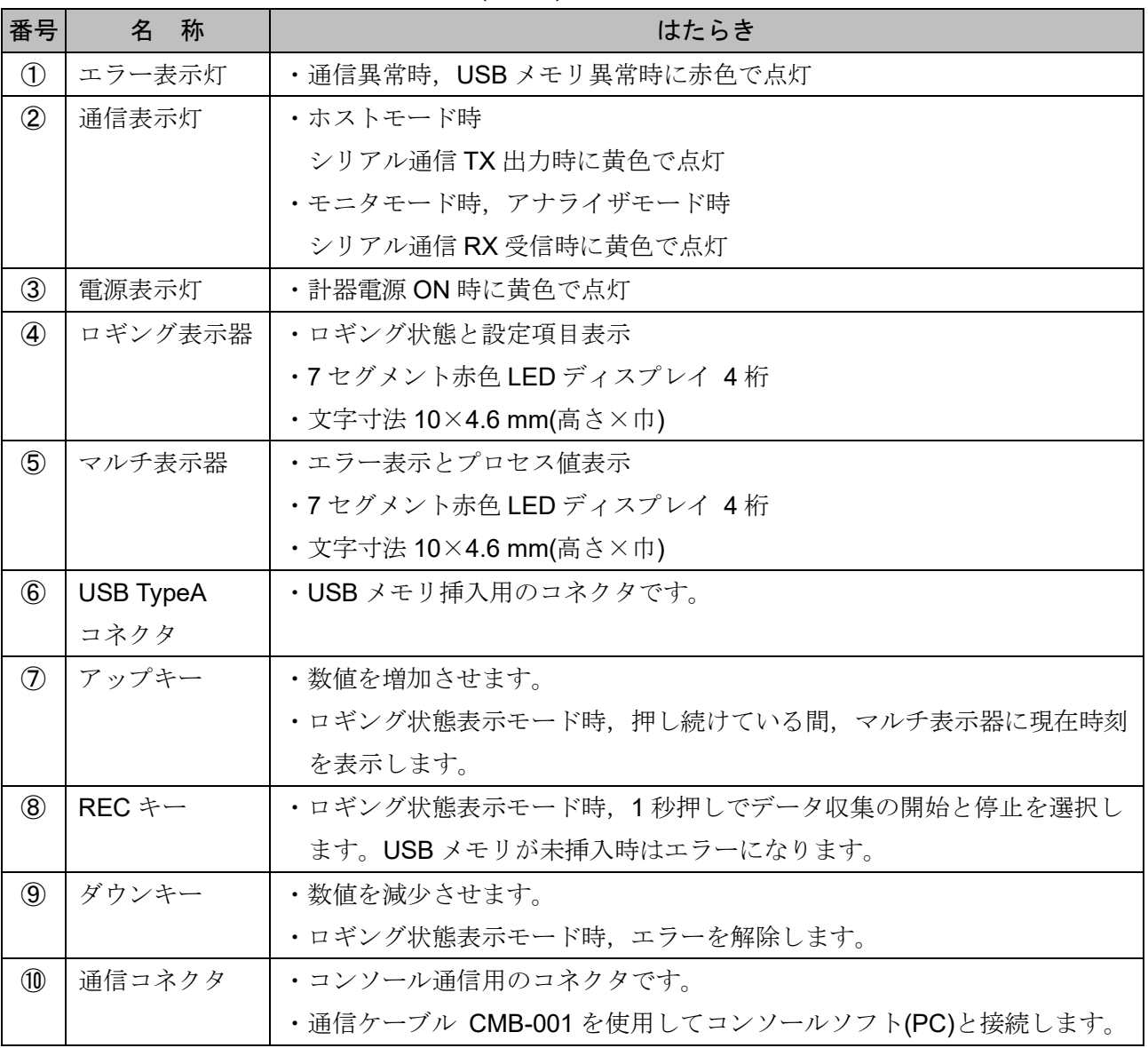

### <span id="page-9-0"></span>**4** 取り付け

### <span id="page-9-1"></span>**4.1** 場所の選定

[本器は,下記のような場所でご使用ください。]

- ・塵埃が少なく,腐蝕性ガスのないところ。
- ・可燃性,爆発性ガスのないところ。
- ・機械的振動や衝撃の少ないところ。
- ・直射日光があたらず,周囲温度が0~50 で急激な温度変化および氷結の可能性がないところ。
- ・湿度が35~85 %RHで,結露の可能性がないところ。
- ・大容量の電磁開閉器や,大電流の流れている電線から離れているところ。
- ・水,油および薬品またはそれらの蒸気が直接あたる恐れのないところ。
- ·制御盤内に設置する場合,制御盤の周囲温度ではなく,本器の周囲温度が50 ℃を超えないようにしてく ださい。本器の電子部品(特に電解コンデンサ)の寿命を縮める恐れがあります。
- ※本器のケース材質は,難燃性樹脂を使用していますが,燃えやすいもののそばには設置しないでください。 また,燃えやすい物の上に直接置くことはしないでください。

### <span id="page-9-2"></span>**4.2** 外形寸法図(単位: mm)

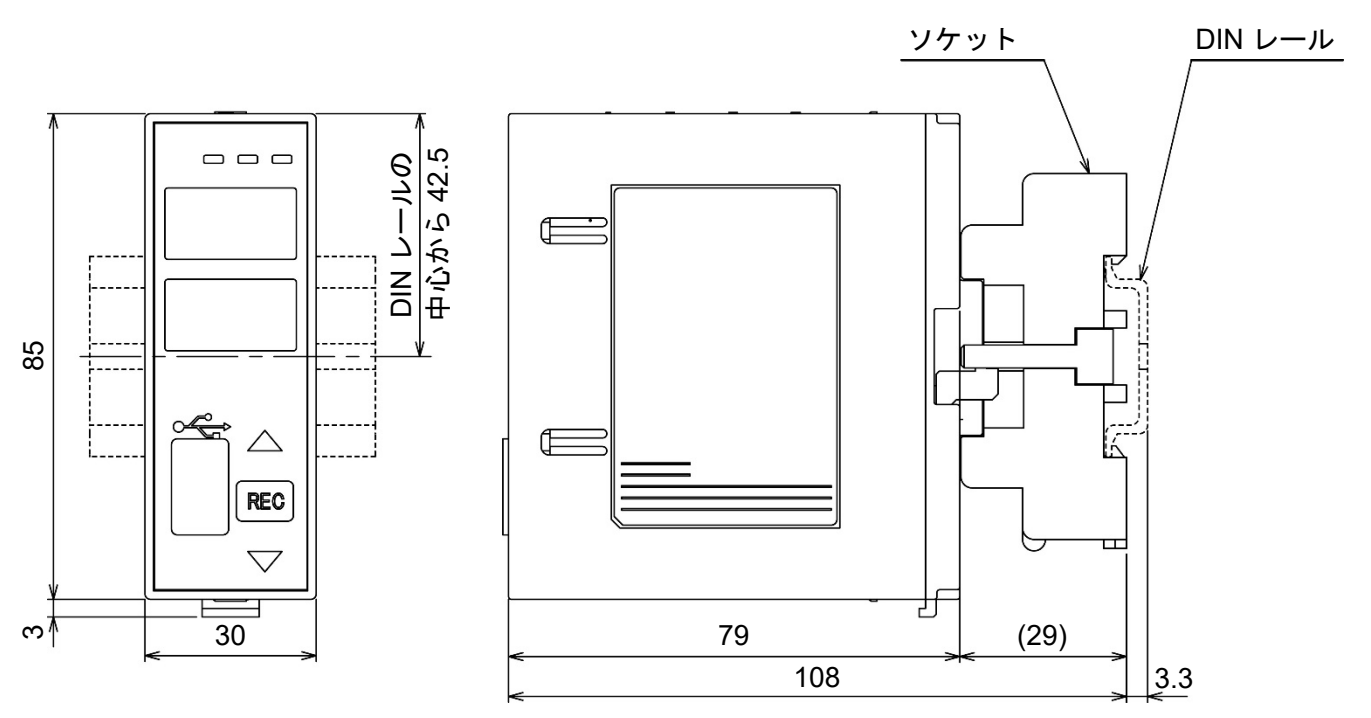

(図 4.2-1)

### <span id="page-10-0"></span>**4.3** 取り付け

1 ソケット上部を DIN レールに引っ掛け,取り付けてください。(カチッと音がします)

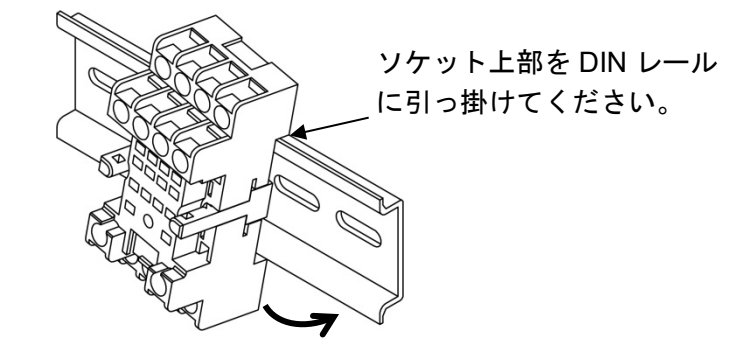

(図 4.3-1)

2 本器のロックレバーが下がっていることを確認してください。

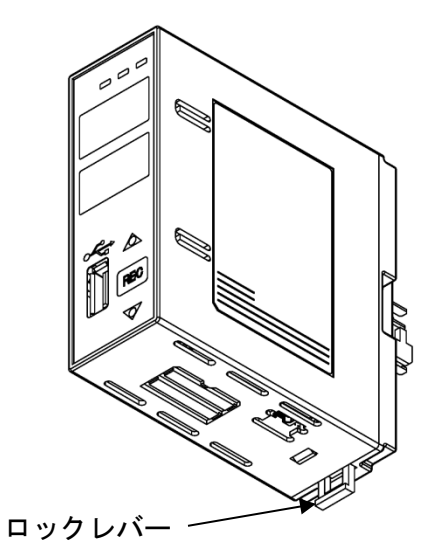

(図 4.3-2)

3 本器をソケットに挿し込んでください。

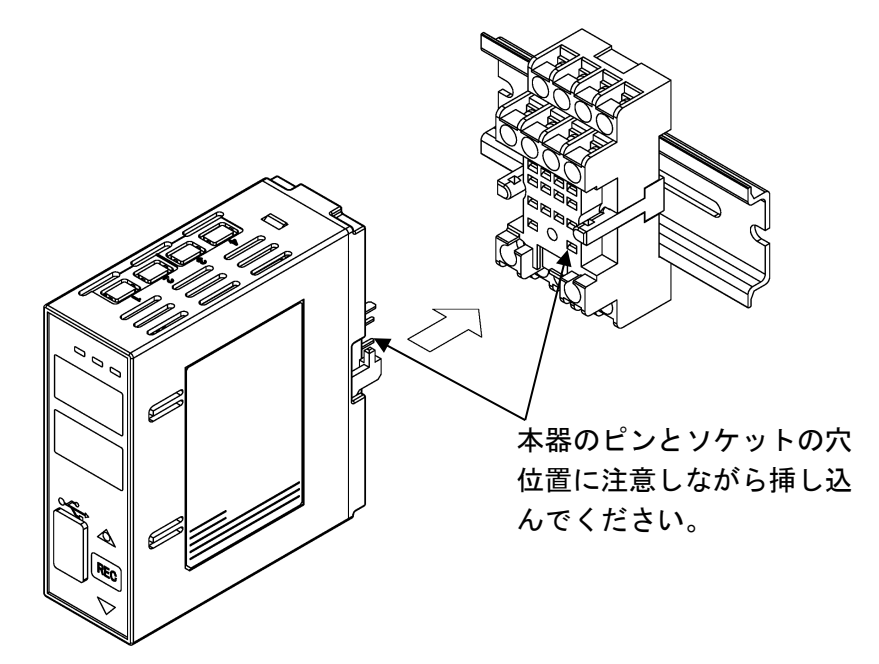

(図 4.3-3)

4 ロックレバーを上げて,本器とソケットを固定してください。

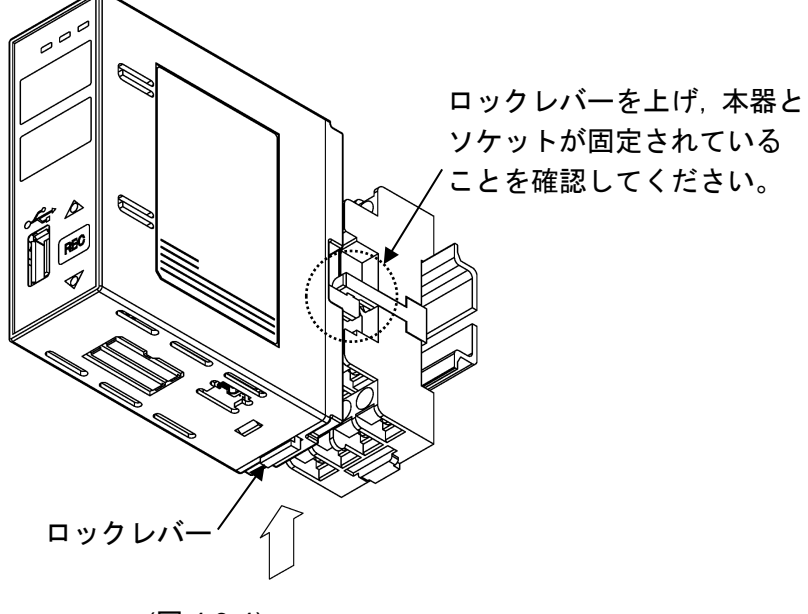

(図 4.3-4)

- <span id="page-11-0"></span>**4.4** 取り外し
	- 1 本器の供給電源を切ってください。
	- 2 ロックレバーを下げて,本器とソケットを解除してください。

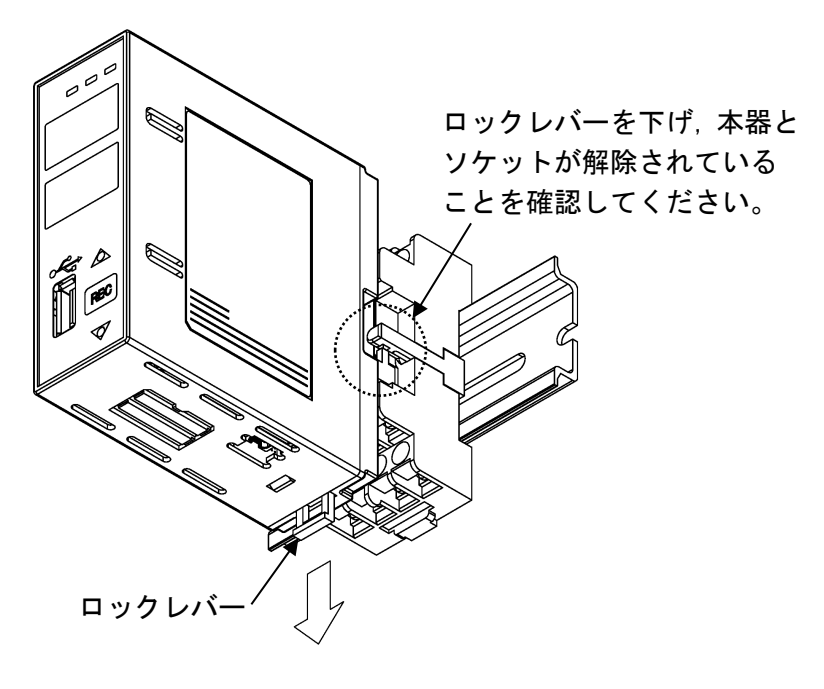

(図 4.4-1)

3 本器をソケットから抜き取ってください。

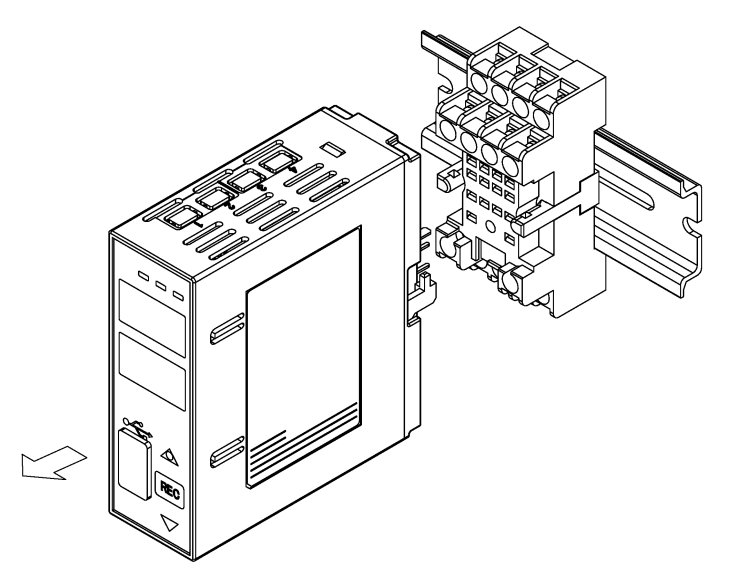

(図 4.4-2)

4 ソケット下部のロックレバーを下げながら,DIN レールから外してください。

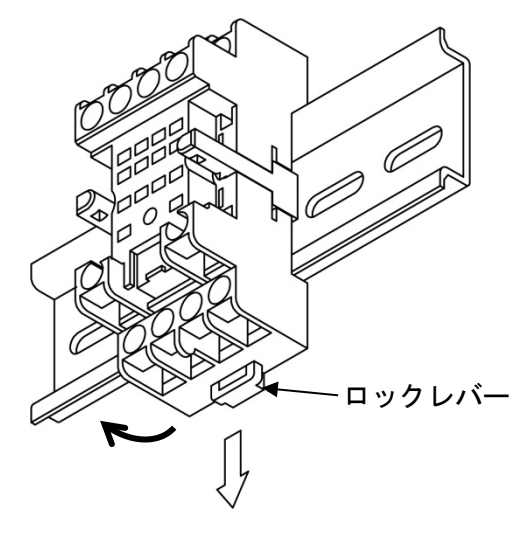

(図 4.4-3)

### <span id="page-13-0"></span>**5** 配 線

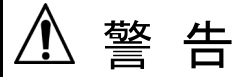

配線作業を行う時は,本器への供給電源を切った状態で行ってください。 電源を入れた状態で作業を行うと,感電のため人命や重大な傷害にかかわる事故の起こる可能性があ ります。

### <span id="page-13-1"></span>**5.1** 推奨端子

下記のような, M3 ねじに適合する絶縁スリーブ付圧着端子を使用してください。

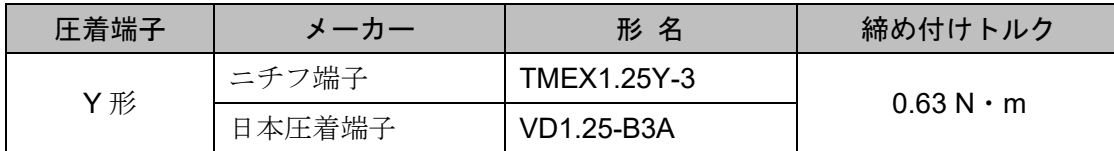

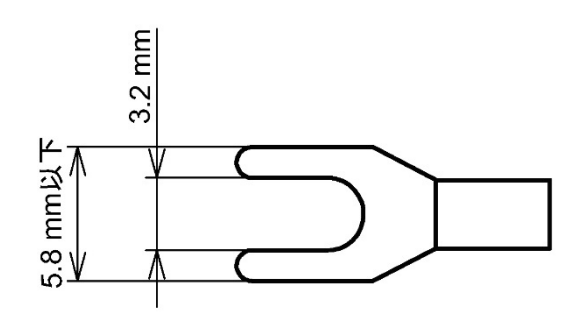

(図 5.1-1)

<span id="page-14-0"></span>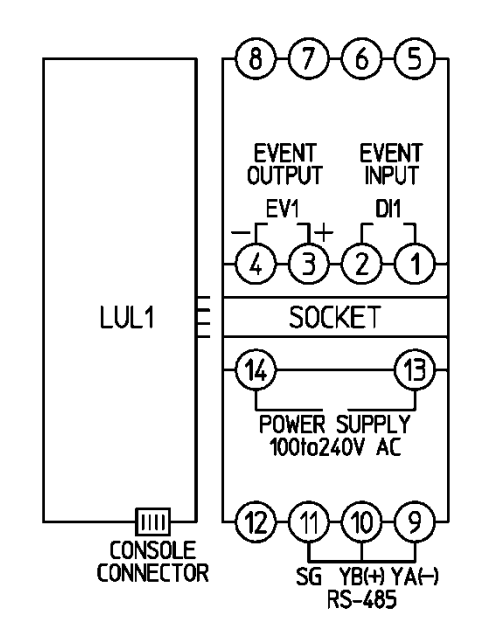

(図 5.2-1)

POWER SUPPLY 電源電圧 100~240 V AC RS-485 通信 RS-485 EVENT OUTPUT(EV1) イベント出力 データ収集時の通信異常時,USB メモリ接続異常時,電池切れ, 時刻設定を行わずにロギング開始時,出力 ON する。 EVENT INPUT(DI1) イベント入力 ロギングの開始/停止

### <span id="page-15-1"></span><span id="page-15-0"></span>**5.3** 配 線

### 5.3.1 電源の配線

⑬,⑭に本器への供給電源を配線します。

### <span id="page-15-2"></span>5.3.2 シリアル通信の配線

⑨~⑪に本器と接続機器とのシリアル通信を配線します。

### (1) ホストモードの配線例

当社製品 BCS2 と接続する場合

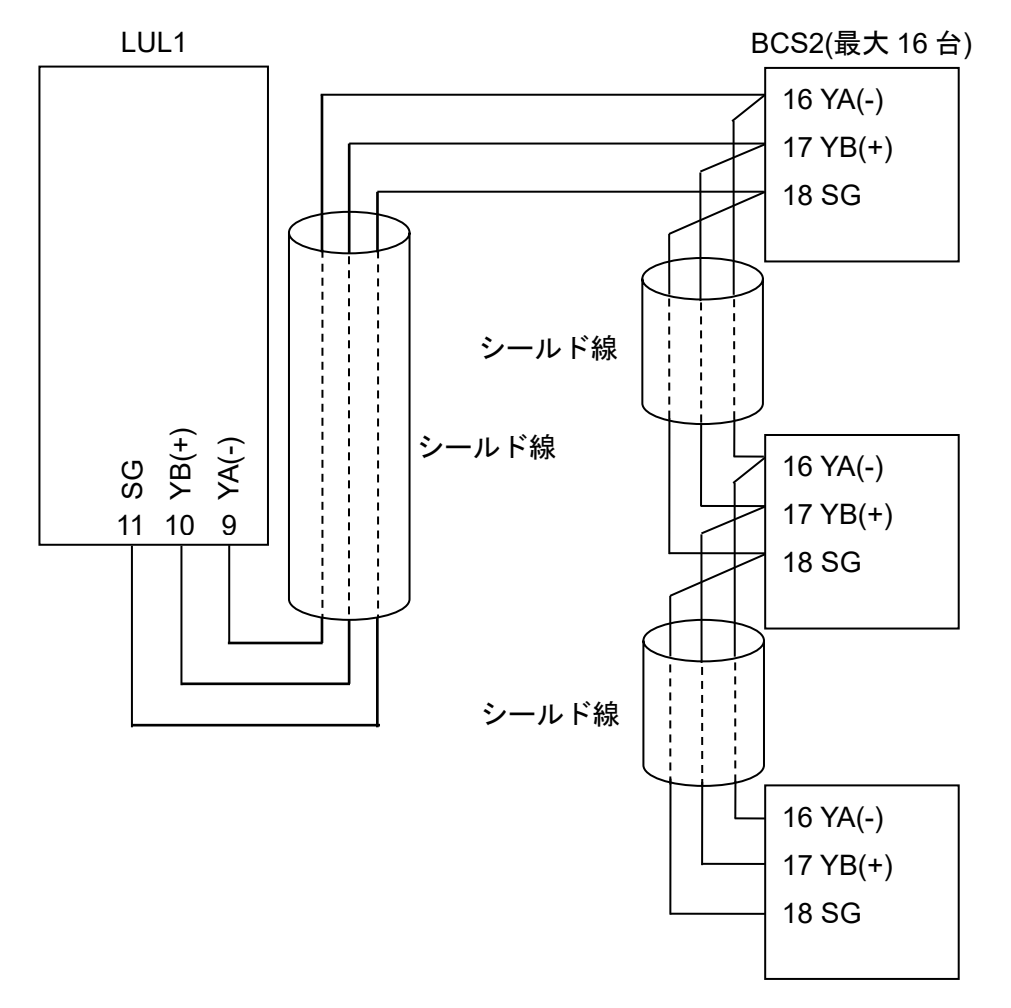

(図 5.3.2-1)

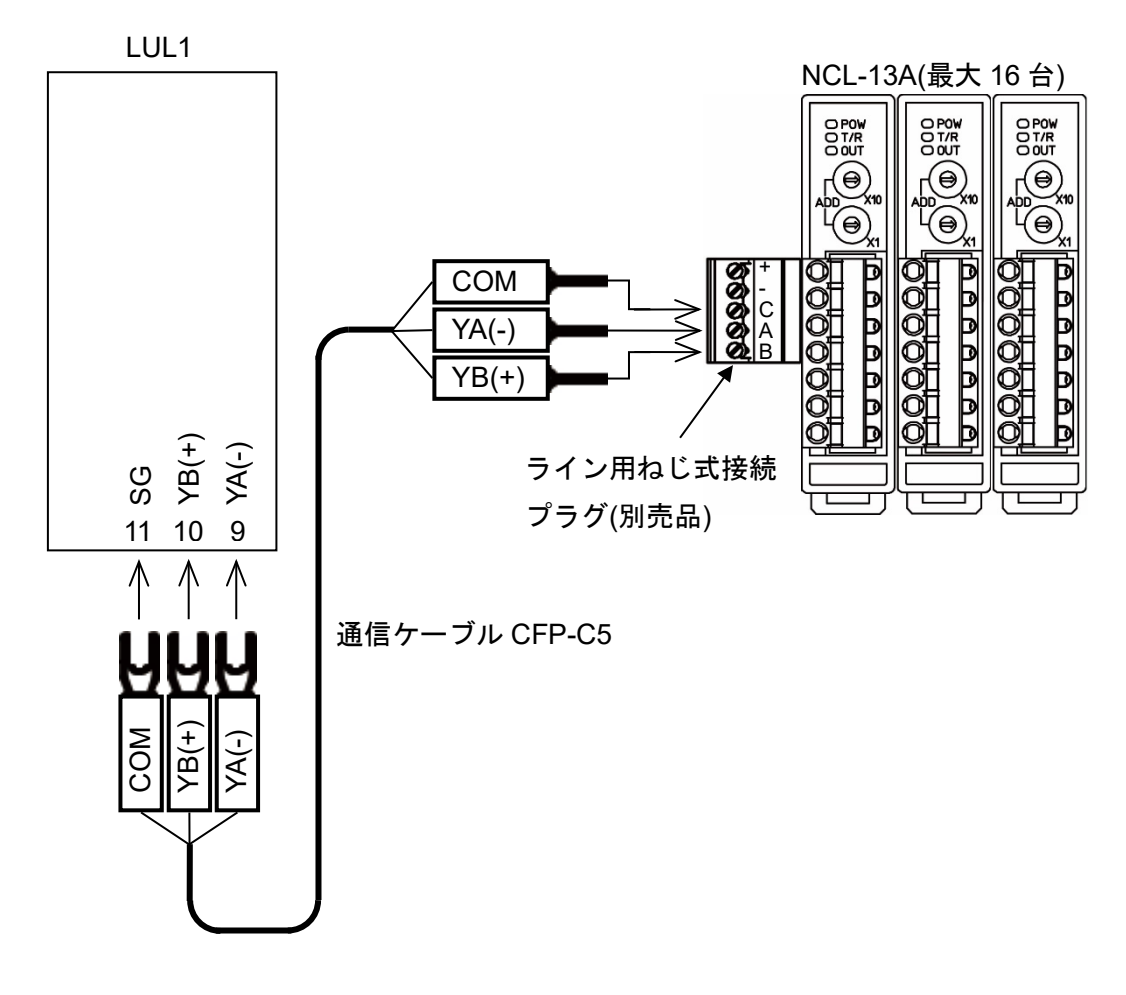

(図 5.3.2-2)

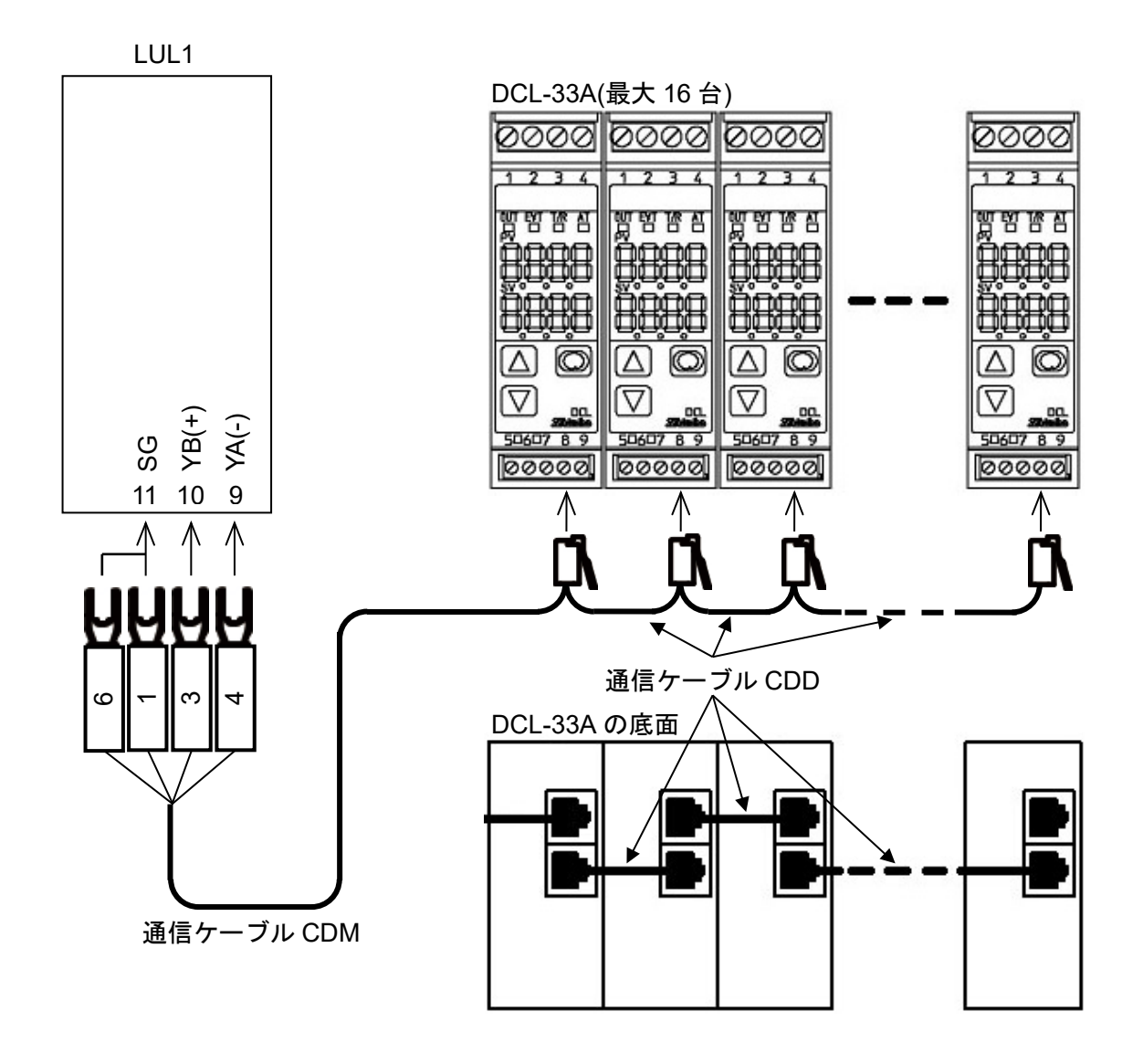

(図 5.3.2-3)

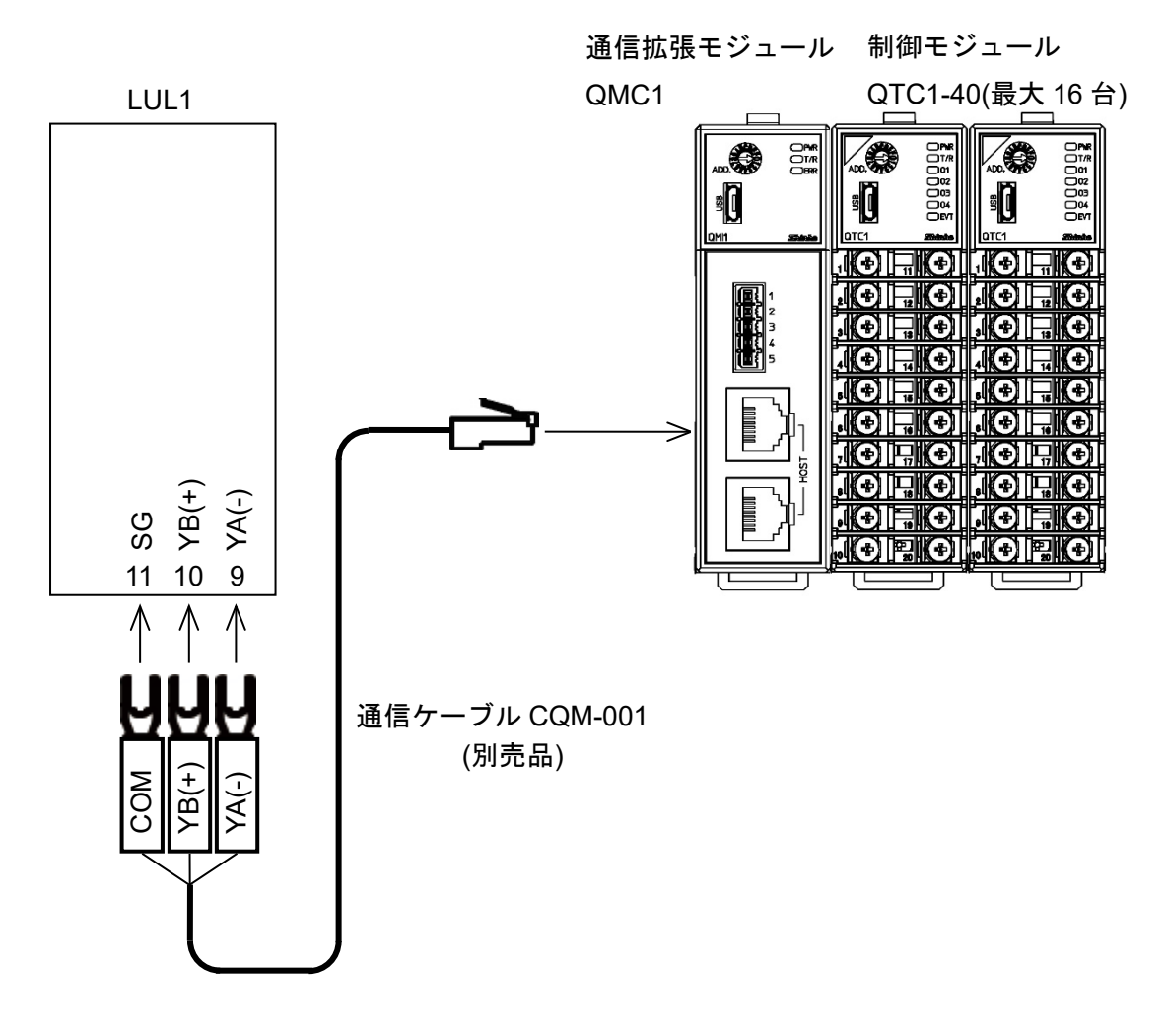

(図 5.3.2-4)

### (2) モニタモード,アナライザモードの配線例

当社製品 BCS2 と接続する場合

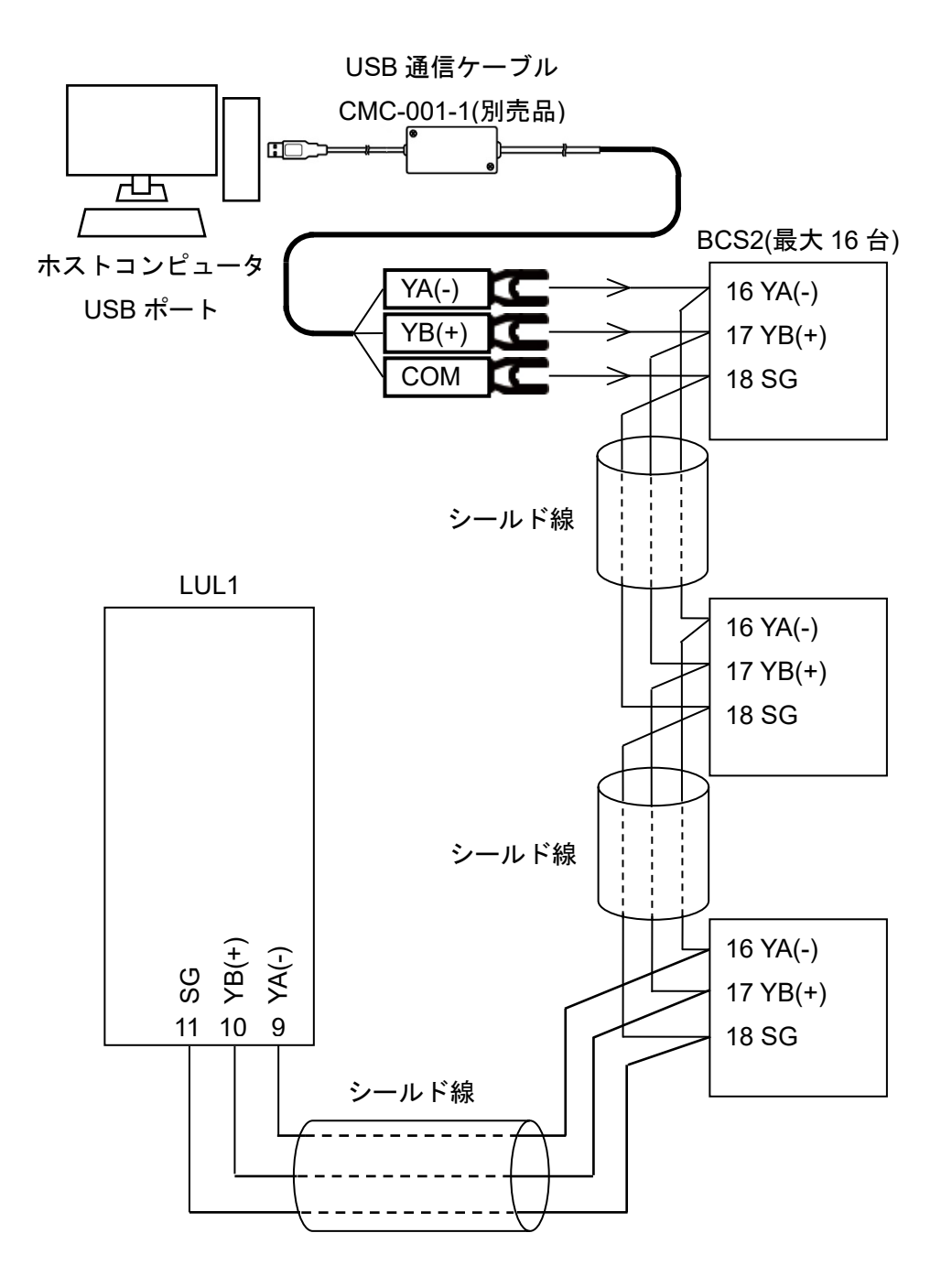

(図 5.3.2-5)

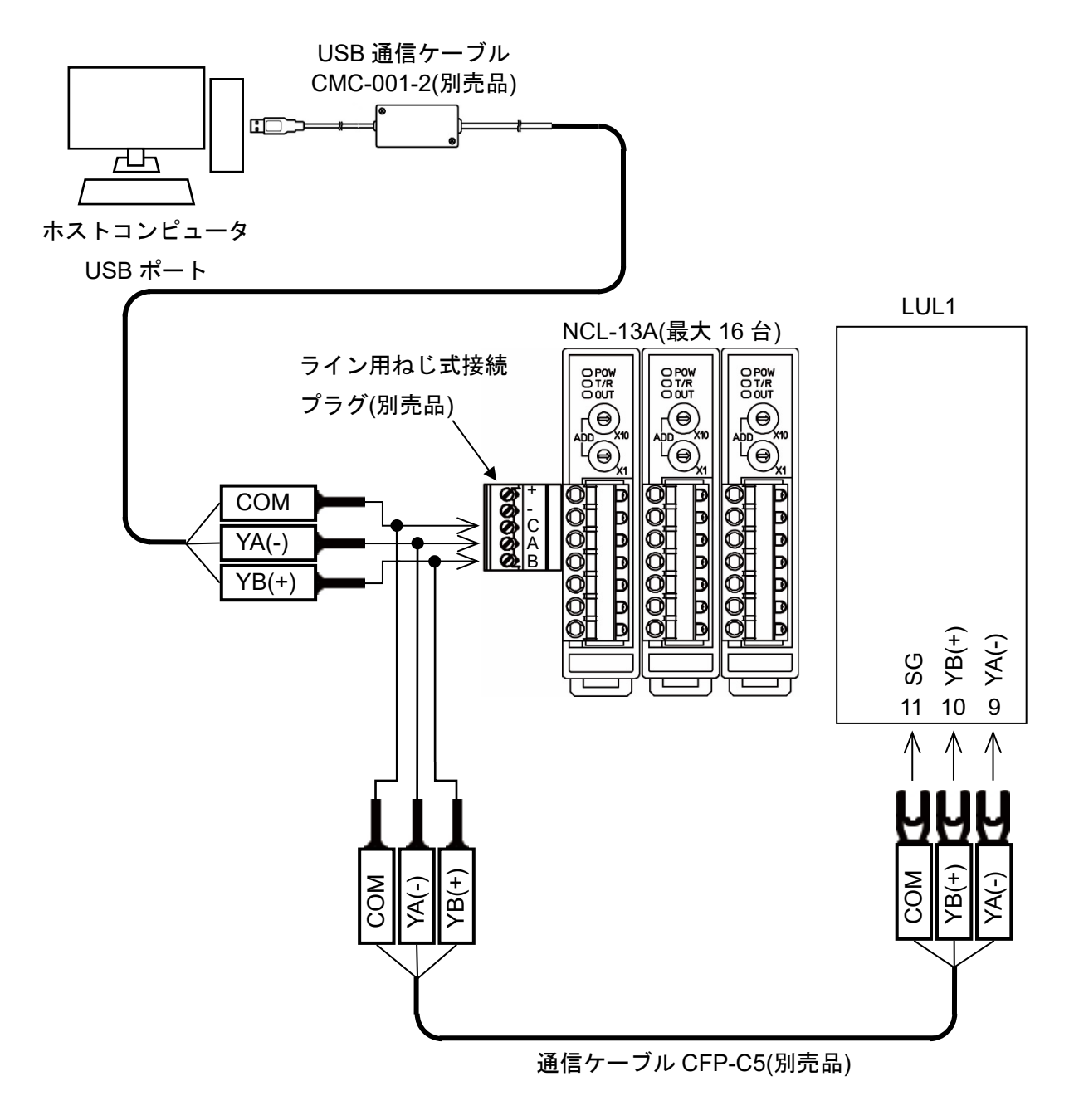

(図 5.3.2-6)

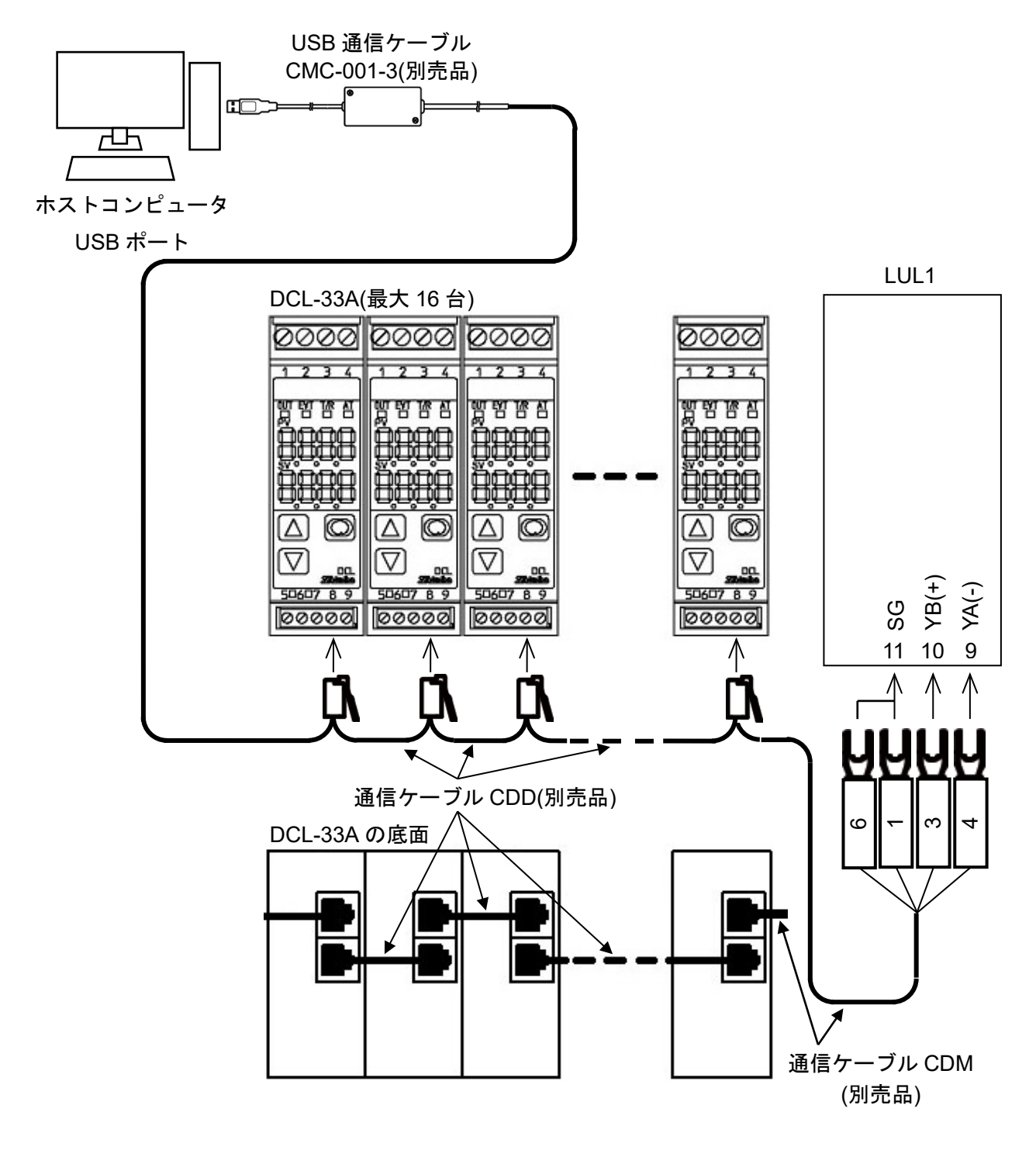

(図 5.3.2-7)

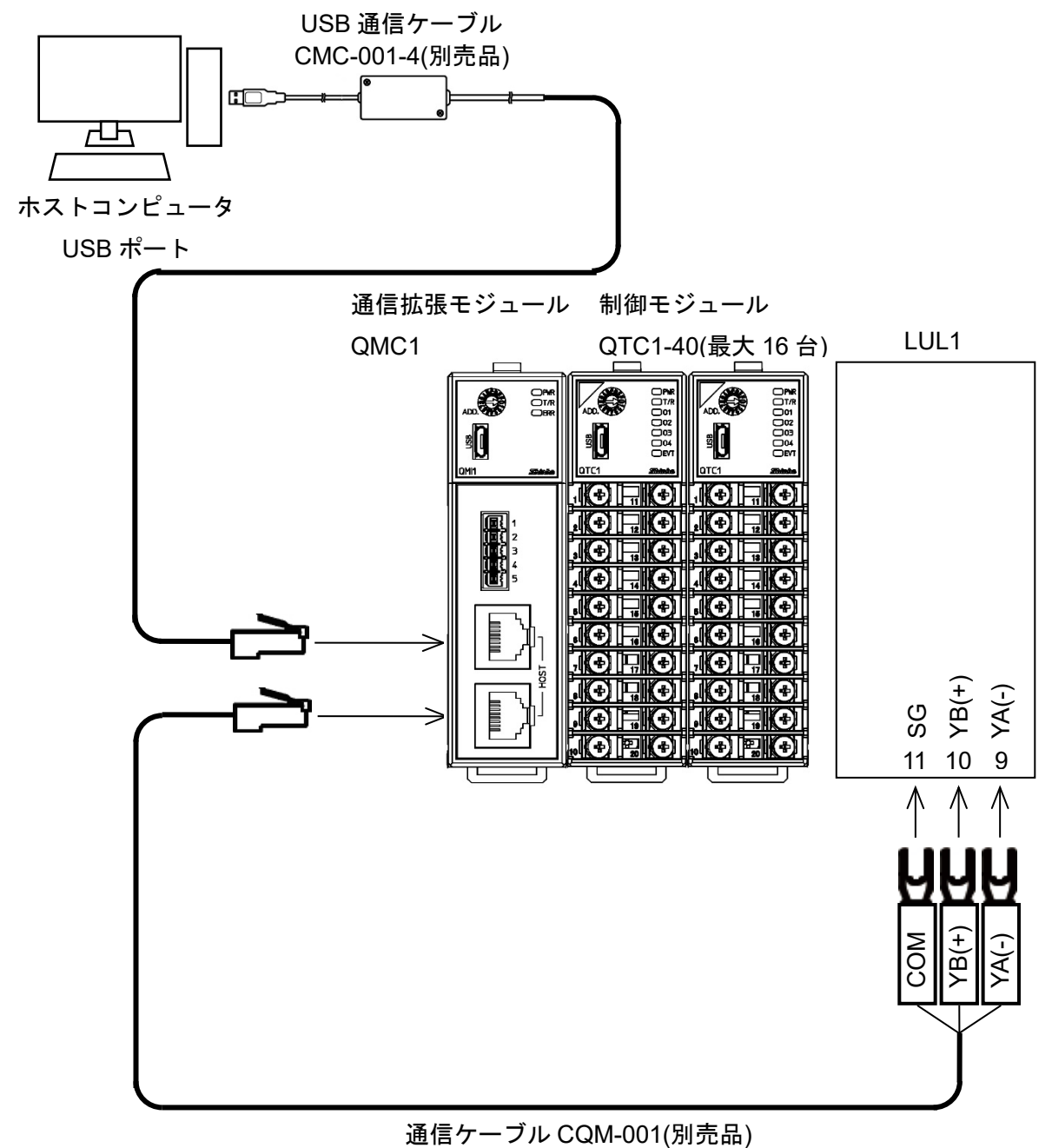

(図 5.3.2-8)

### <span id="page-22-0"></span>5.3.3 イベント入力,イベント出力の配線

①,②にイベント入力を配線します。 ③(+),④(—)にイベント出力を配線します。

### <span id="page-23-0"></span>**6** 仕様設定

本器の仕様設定を行います。

コンソールソフト(SWC-LUL101J)を使用した仕様設定方法と本器での仕様設定方法を説明します。

### <span id="page-23-2"></span><span id="page-23-1"></span>**6.1** 準備

### 6.1.1 USB 通信ケーブル,コンソールソフトの準備

USB 通信ケーブルおよびコンソールソフトをご用意ください。

- ・ USB 通信ケーブル 通信ケーブル CMB-001(別売品)
- ・ コンソールソフト(SWC-LUL101J) 弊社 Web サイトよりダウンロードし,インストールしてください。 https://shinko-technos.co.jp/ → サポート・ダウンロード → ソフトウェアのダウンロードをクリ ック

### <span id="page-23-3"></span>6.1.2 ホストコンピュータとの接続

- (1) 本器底面の通信コネクタに,USB 通信ケーブルの micro USB Type-B 側を接続して ください。
- (2) ホストコンピュータの USB ポートに,USB 通信ケーブルの USB プラグを接続してくださ  $V_{\alpha}$

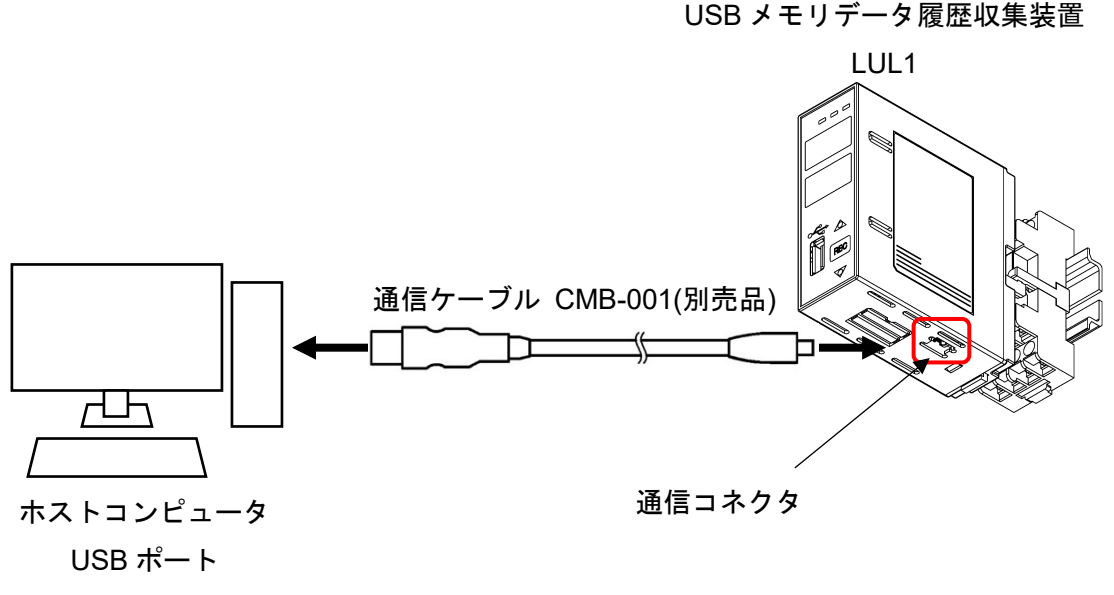

(図 6.1.2-1)

(3) COM ポート番号の確認

以下の手順で、COM ポート番号を確認してください。

- 1 「スタート」の右クリックメニュー 「デバイスマネージャー」をクリックしてください。
- 2 「ポート(COM と LPT)」の中に「USB Serial Port (COM3)」と表示している場合, COM ポートは 3 番として割り当てられています。 COM ポート番号を確認後,「デバイスマネージャー」を閉じてください。
- 3 コンソールソフト(SWC-LUL101J)を起動してください。

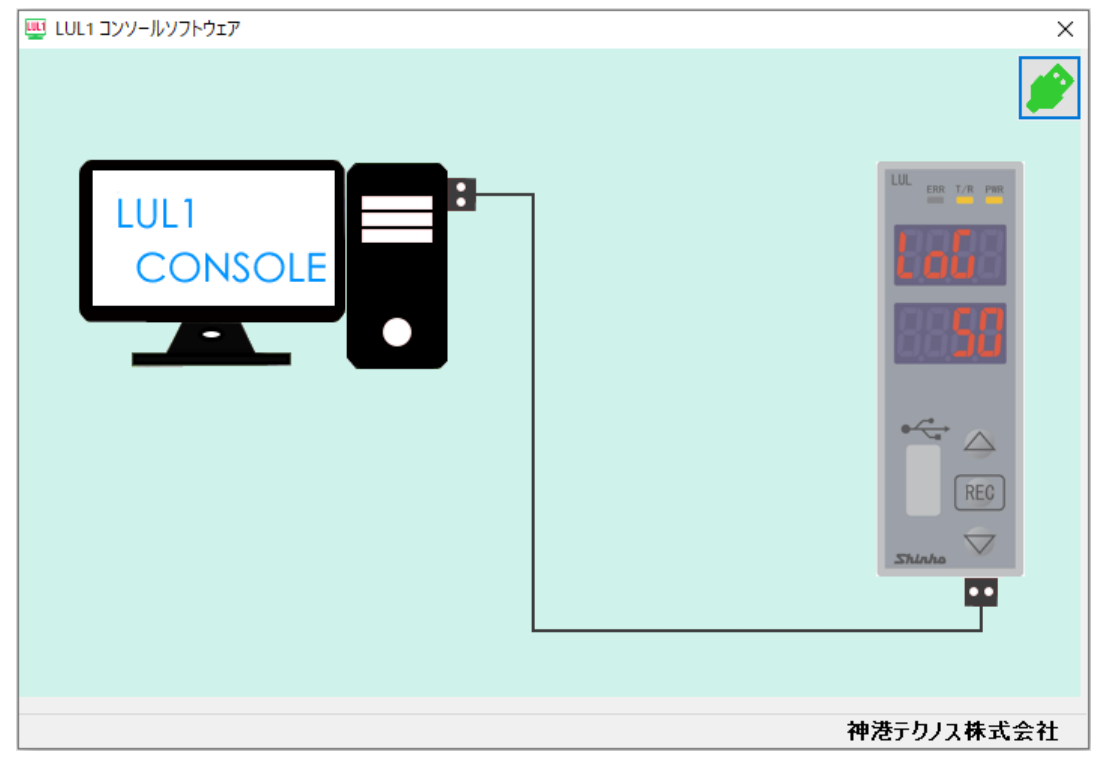

(図 6.1.2-2)

4 初めてコンソールソフトを起動した場合,通信条件設定画面を表示します。 通信条件設定が終了している場合、7へ進んでください。

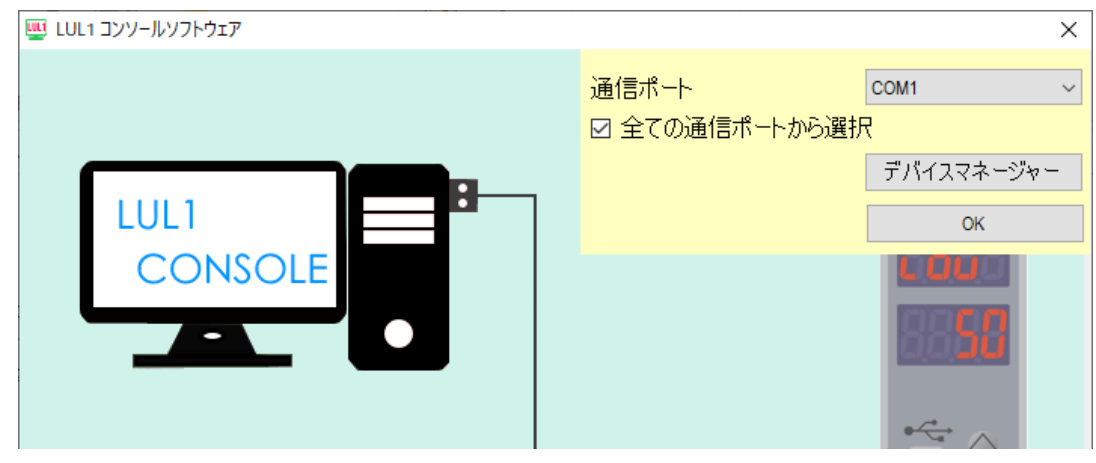

(図 6.1.2-3)

5 通信条件を,下記のように設定してください。

| 項 目          | 設定値                          |
|--------------|------------------------------|
| 通信ポート        | 2で確認した COM ポート番号を選択してください。   |
| 全ての通信ポートから選択 | チェックがある場合: COM1~COM256 を表示   |
|              | チェックがない場合: PCと接続している COM ポート |
|              | のみを表示                        |
| デバイスマネージャー   | デバイスマネージャー画面の【ポート(COMとLPT)】を |
|              | クリックすると, PCと接続している通信ポートの確認が  |
|              | できます。                        |

- 6 OK ボタンをクリックしてください。
- 7 メイン画面を表示します。

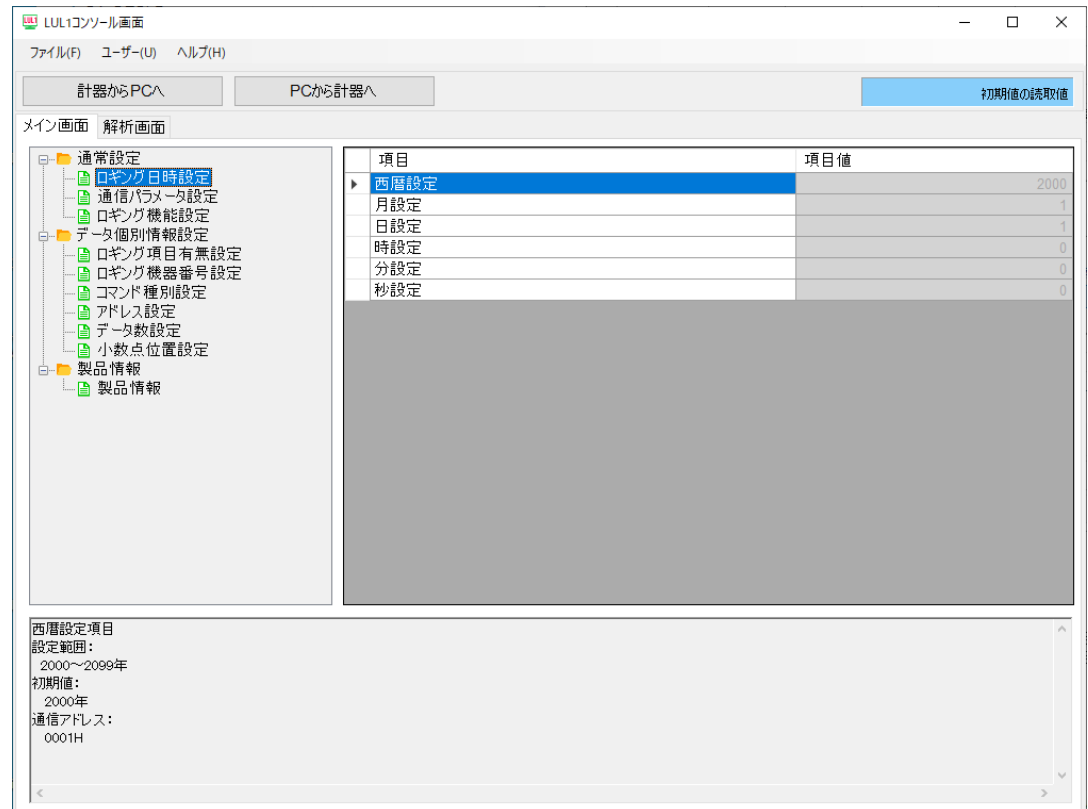

(図 6.1.2-4)

以上で,仕様設定の準備ができました。

### <span id="page-26-1"></span><span id="page-26-0"></span>**6.2** コンソールソフトからの設定

#### 6.2.1 共通設定(ロギングモード選択, 通信プロトコル選択)

ロギングモード(ホストモード,モニタモード,アナライザモード)と通信プロトコル(神港,MODBUS ASCII, MODBUS RTU)をコンソールソフトで選択します。

- (1) ロギングモードの選択
	- ① メイン画面の「ロギング機能設定」をクリックします。

② 「ロギングモード選択」をクリックします。

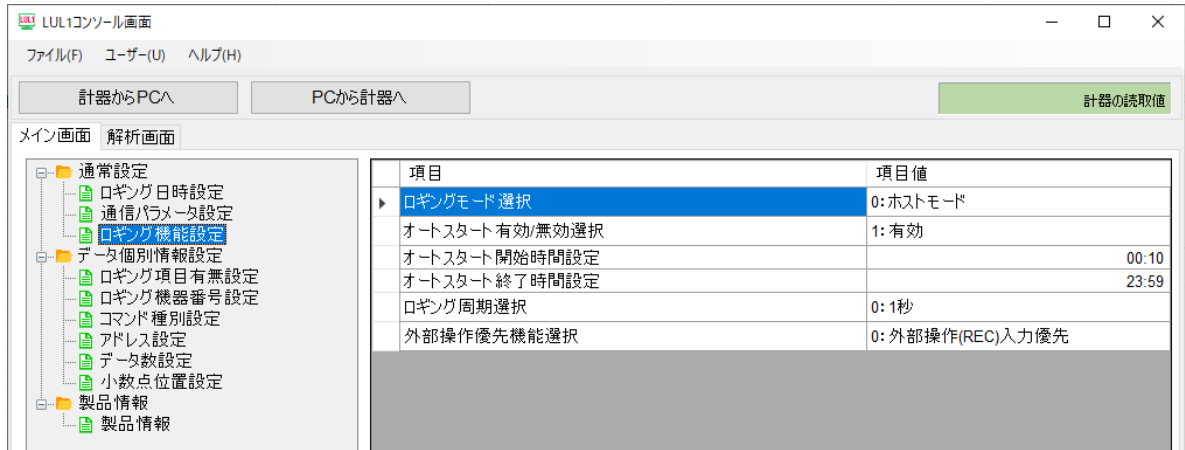

(図 6.2.1-1)

- ③ 項目値欄をクリックし,「0:ホストモード」「1:モニタモード」「2:アナライザモード」から ロギングモードを選択します。
- (2) 通信プロトコルの選択
	- ① メイン画面の「通信パラメータ設定」をクリックします。
	- ② 「通信プロトコル選択」をクリックします。

| 四 LUL1コンソール画面                                                                                                    |                                                                         | $\Box$<br>$\times$                                                |
|----------------------------------------------------------------------------------------------------|-------------------------------------------------------------------------|-------------------------------------------------------------------|
| ファイル(F) ユーザー(U) ヘルプ(H)                                                                                                    |                                                                         |                                                                   |
| 計器からPCへ                                                                                                    | PCから計器へ                                                                 | 計器の読取値                                                            |
| メイン画面 解析画面                                                                                                    |                                                                         |                                                                   |
| ■ 通常設定<br>$\Box$<br>- 昏 ロギング日時設定<br>- ■通信パラメータ設定<br>└ ■ ロギング機能設定<br>■データ個別情報設定<br><b>白…</b><br>- - ■ ロギング項目有無設定<br>- A コマンド種別設定<br>一日 アドレス設定<br>- A データ数設定<br>一昏 小数点位置設定<br>□ 製品情報 | 項目<br>通信プロトコル選択<br>通信速度選択<br> データビット/パリティ選択 <br>ストップビット 選択<br> 送信待ち時間設定 | 項目値<br>0 神港<br>2 38400bps<br>3:7ビット/偶数<br>$0:1$ $y$ $\vdash$<br>0 |
| └─ ■ 製品情報                                                                                                    |                                                                         |                                                                   |

(図 6.2.1-2)

③ 項目値欄をクリックし,「0:神港」「1: MODBUS ASCII」「2: MODBUS RTU」から通信プ ロトコルを選択します。

### <span id="page-27-0"></span>6.2.2 データ個別設定(項目有無設定,機器番号設定,他)

(1) ロギング項目有無設定

ロギングモード選択がホストモードまたはモニタモードの場合,ロギング項目有無設定が可能 になります。

① メイン画面の「ロギング項目有無設定」をクリックします。

② 設定する項目をクリックします。

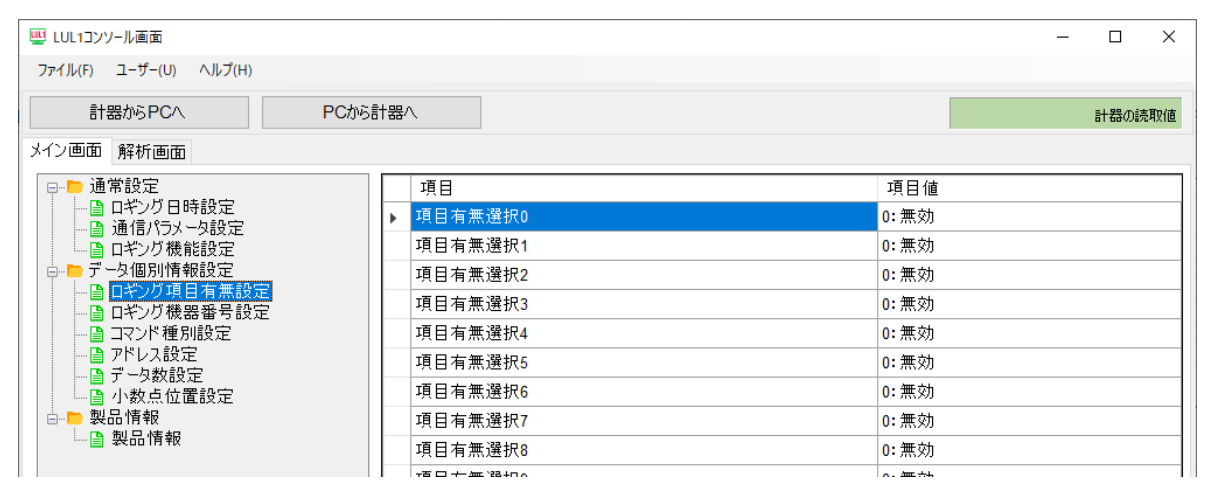

(図 6.2.2-1)

③ 項目値欄をクリックし,「0:無効」「1:有効」から選択します。

(2) ロギング機器番号設定

ロギングモード選択がホストモードまたはモニタモードの場合,ロギング機器番号設定が可能 になります。

選択している通信プロトコルにより機器番号と初期値が異なります。

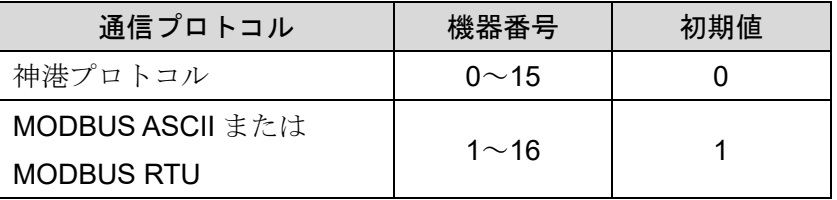

① メイン画面の「ロギング機器番号設定」をクリックします。

② 設定する機器番号をクリックします。

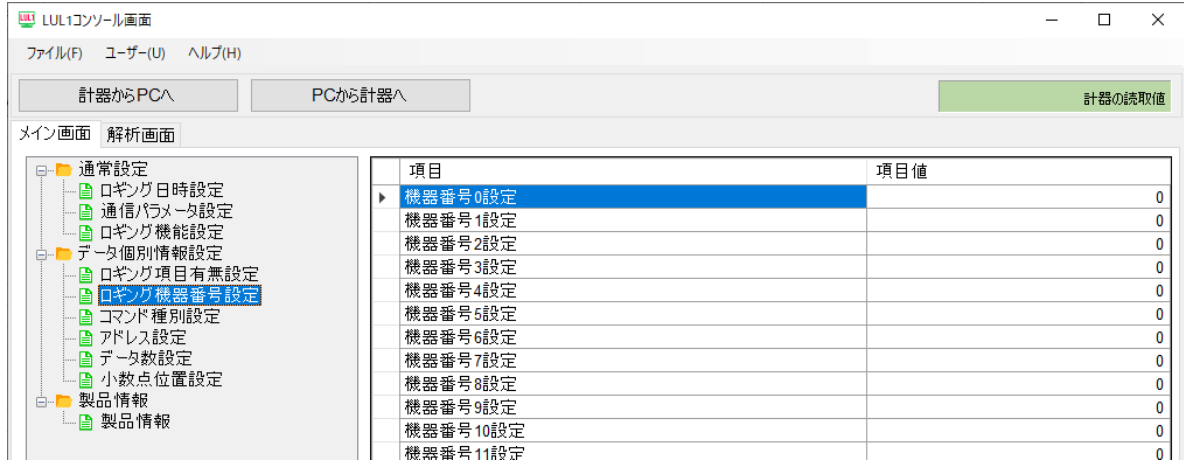

- (図 6.2.2-2)
- ③ 項目値欄をクリックします。

④ 設定値変更画面で設定値を入力し,OK ボタンをクリックします。

(3) コマンド種別設定

ロギングモード選択がホストモードまたはモニタモードの場合,コマンド種別設定が可能にな ります。

選択している通信プロトコルにより設定値と初期値が異なります。

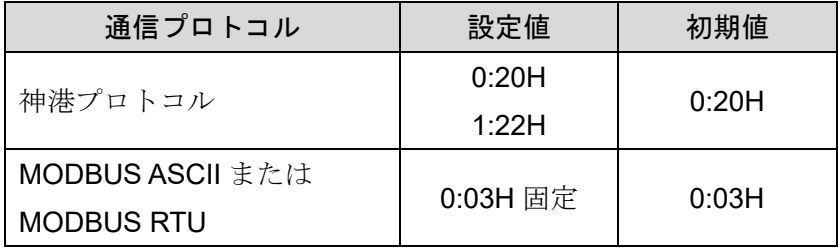

① メイン画面の「コマンド種別設定」をクリックします。

② 設定するコマンド種別をクリックします。

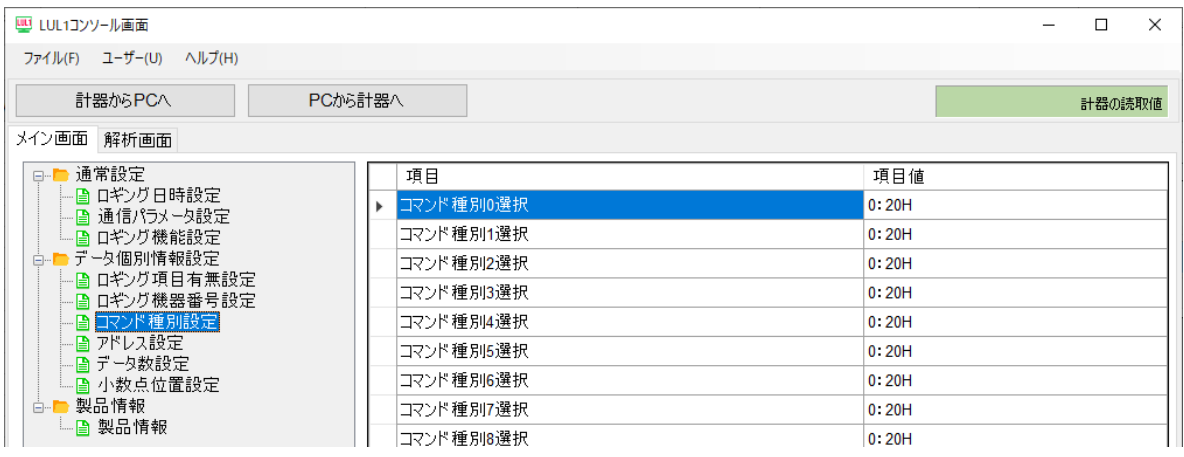

(図 6.2.2-3)

- ③ 項目値欄をクリックし,コマンド種別を選択します。
- (4) アドレス設定

ロギングモード選択がホストモードまたはモニタモードの場合,アドレス設定が可能になります。 ① メイン画面の「アドレス設定」をクリックします。

② 設定するアドレス番号をクリックします。

| UU LUL1コンソール画面                      |    |           |     | $\Box$ | $\times$ |
|-------------------------------------|----|-----------|-----|--------|----------|
| ヘルプ(H)<br>ファイル(F) ユーザー(U)           |    |           |     |        |          |
| PCから計器へ<br>計器からPCへ                  |    |           |     | 計器の読取値 |          |
| メイン画面<br>解析画面                       |    |           |     |        |          |
| □ 通常設定                              |    | 項目        | 項目値 |        |          |
| - A ロギング日時設定                        | Þ. | アドレス0設定   |     |        | 0001     |
| - A 通信パラメータ設定<br>- - - ロギング機能設定     |    | アドレス1設定   |     |        | 0002     |
| ■データ個別情報設定<br>ė-<br>-- 圖 ロギング項目有無設定 |    | アドレス2設定   |     |        | 0003     |
|                                     |    | アドレス3設定   |     |        | 0004     |
| - 2 ロギング機器番号設定                      |    | アドレス4設定   |     |        | 0005     |
| - ■ コマンド種別設定                        |    | アドレス5設定   |     |        | 0006     |
| - 2 アドレス設定                          |    | アドレス6設定   |     |        | 0007     |
| - ■ データ数設定<br>- 4 小数点位置設定           |    | アドレス7設定   |     |        | 0008     |
|                                     |    | アドレス8設定   |     |        | 0009     |
| ■ 製品情報<br>ė-l                       |    | アドレス9設定   |     |        | 000A     |
| └─ ■ 製品情報                           |    | アドレス10設定  |     |        | 000B     |
|                                     |    | アドレス 11設定 |     |        | 000C     |

(図 6.2.2-4)

- ③ 項目値欄をクリックします。
- ④ 設定値変更画面で設定値を入力し,OK ボタンをクリックします。

(5) データ数設定

ロギングモード選択がホストモードまたはモニタモードの場合,データ数設定が可能になります。 ただし,通信プロトコルが神港プロトコルの場合は,コマンド種別が「1:22H」のときのみデー タ数設定が可能になります。

① メイン画面の「データ数設定」をクリックします。

② 設定するデータ数設定をクリックします。

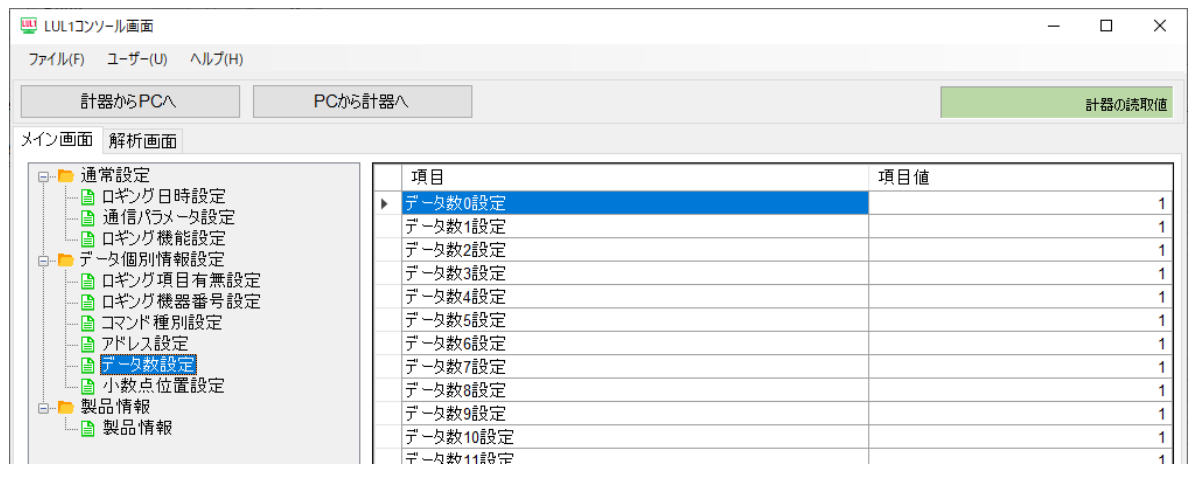

(図 6.2.2-5)

③ 項目値欄をクリックします。

④ 設定値変更画面で設定値を入力し,OK ボタンをクリックします。

(6) 小数点位置設定

① メイン画面の「小数点位置設定」をクリックします。

② 設定する小数点位置選択をクリックします。

| UU LUL1コンソール画面                   |  |                                                             |        |  | □      | $\times$ |
|----------------------------------|--|-------------------------------------------------------------|--------|--|--------|----------|
| ファイル(F) ユーザー(U) ヘルプ(H)           |  |                                                             |        |  |        |          |
| 計器からPCへ<br>PCから計器へ               |  |                                                             |        |  | 計器の読取値 |          |
| メイン画面<br>解析画面                    |  |                                                             |        |  |        |          |
| □ 通常設定                           |  | 項目                                                          | 項目値    |  |        |          |
| - ■ ロギング日時設定<br>└■ 通信パラメータ設定     |  | 小数点位置0選択                                                    | 0(75L) |  |        |          |
| 一画 ロギング機能設定                      |  | 小数点位置1選択                                                    | 0(73L) |  |        |          |
| 古 アデータ個別情報設定                     |  | 小数点位置2選択                                                    | 0(なし)  |  |        |          |
| - 4 ロギング項目有無設定<br>- 9 ロギング機器番号設定 |  | 小数点位置3選択                                                    | 0(なし)  |  |        |          |
| - ■ コマンド種別設定                     |  | 小数点位置4選択                                                    | 0(5L)  |  |        |          |
| - 4 アドレス設定<br>└ ■ データ数設定         |  | 小数点位置5選択                                                    | 0(なし)  |  |        |          |
| 一日 小数点位置設定                       |  | 小数点位置6選択                                                    | 0(なし)  |  |        |          |
| 白 製品情報                           |  | 小数点位置7選択                                                    | 0(5U)  |  |        |          |
| └ - ■ 製品情報                       |  | 小数点位置8選択                                                    | 0(なし)  |  |        |          |
|                                  |  | $\mathbf{r}$ and $\mathbf{r}$ are the state of $\mathbf{r}$ |        |  |        |          |

(図 6.2.2-6)

③ 項目値欄をクリックし,「0(なし)」「1(小数点以下 1 桁)」「2(小数点以下 2 桁)」「3(小数点 以下 3 桁)」「4(小数点以下 4 桁)」から小数点位置を選択します。

<span id="page-30-0"></span>6.2.3 コマンド一覧

| 神港標準<br>コマンド種別 |       | データ項目          | 設定範囲                                                                                                    | 初期値                  |
|----------------|-------|----------------|----------------------------------------------------------------------------------------------------|----------------------|
| 20H/50H        | 0001H | 西暦設定           | 2000~2099年                                                                                                    | 2000年                |
| 20H/50H        | 0002H | 月設定            | 1~12月                                                                                                    | 1月                   |
| 20H/50H        | 0003H | 日設定            | 1~31 日                                                                                                    | 1日                   |
| 20H/50H        | 0004H | 時設定            | 0~23時                                                                                                    | 0 時                  |
| 20H/50H        | 0005H | 分設定            | $0$ ~59分                                                                                                    | 0分                   |
| 20H/50H        | 0006H | 通信プロトコル選択      | 0:神港<br>1: MODBUS ASCII<br>2 : MODBUS RTU                                                                                                    | $0:$ 神港              |
| 20H/50H        | 0007H | 通信速度選択         | $0:9600$ bps<br>1:19200 bps<br>2:38400 bps                                                                                                    | $0:9600$ bps         |
| 20H/50H        | 0008H | データビット/パリティ選択  | $0:8$ ビット/無し<br>1:7ビット/無し<br>2:8ビット/偶数<br>3:7ビット/偶数<br>4:8ビット/奇数<br>5:7ビット/奇数                                                                                                 | 3:7ビット/偶数            |
| 20H/50H        | 0009H | ストップビット選択      | $0:1$ ビット<br>1:2ビット                                                                                                    | $0:1$ ビット            |
| 20H/50H        | 000AH | 送信待ち時間設定       | $0 \sim 1000$ ms                                                                                                    | 0 <sub>ms</sub>      |
| 20H/50H        | 000BH | ロギングモード選択      | $0: \pi$ ストモード<br>1: モニタモード<br>2: アナライザモード                                                                                                    | $0: \pi$ ストモード       |
| 20H/50H        | 000CH | オートスタート有効/無効選択 | $0:$ 無効<br>1:有効                                                                                                    | $0:$ 無効              |
| 20H/50H        | 000DH | オートスタート開始時間設定  | 00:00~23:59(時:分)                                                                                                    | 00:00                |
| 20H/50H        | 000EH | オートスタート終了時間設定  | オートスタート開始時間<br>~23:59(時:分)                                                                                                    | 00:00                |
| 20H/50H        | 000FH | ロギング周期選択       | $0:1$ 秒<br>$1:2$ 秒<br>$2:5$ 秒<br>$3:10$ 秒<br>4:15秒<br>$5:20$ 秒<br>$6:30$ 秒<br>$7:1$ 分<br>$8:2$ 分<br>9:5 <sub>分</sub><br>$10:10$ 分<br>11:15分<br>12:20分<br>$13:30.$ 分<br>14:60分 | $3:10$ 秒             |
| 20H/50H        | 0010H | 外部操作優先機能選択     | 0: 外部操作(REC)入力優先<br>1: 前面(REC)キー操作の優先                                                                                                    | 0: 外部操作(REC)<br>入力優先 |
| 20H/50H        | 0011H | 項目有無選択0        | $0:$ 無効<br>1:有効                                                                                                    | $0:$ 無効              |
| 20H/50H        | 0012H | 項目有無選択 1       | $0:$ 無効<br>1:有効                                                                                                    | $0:$ 無効              |

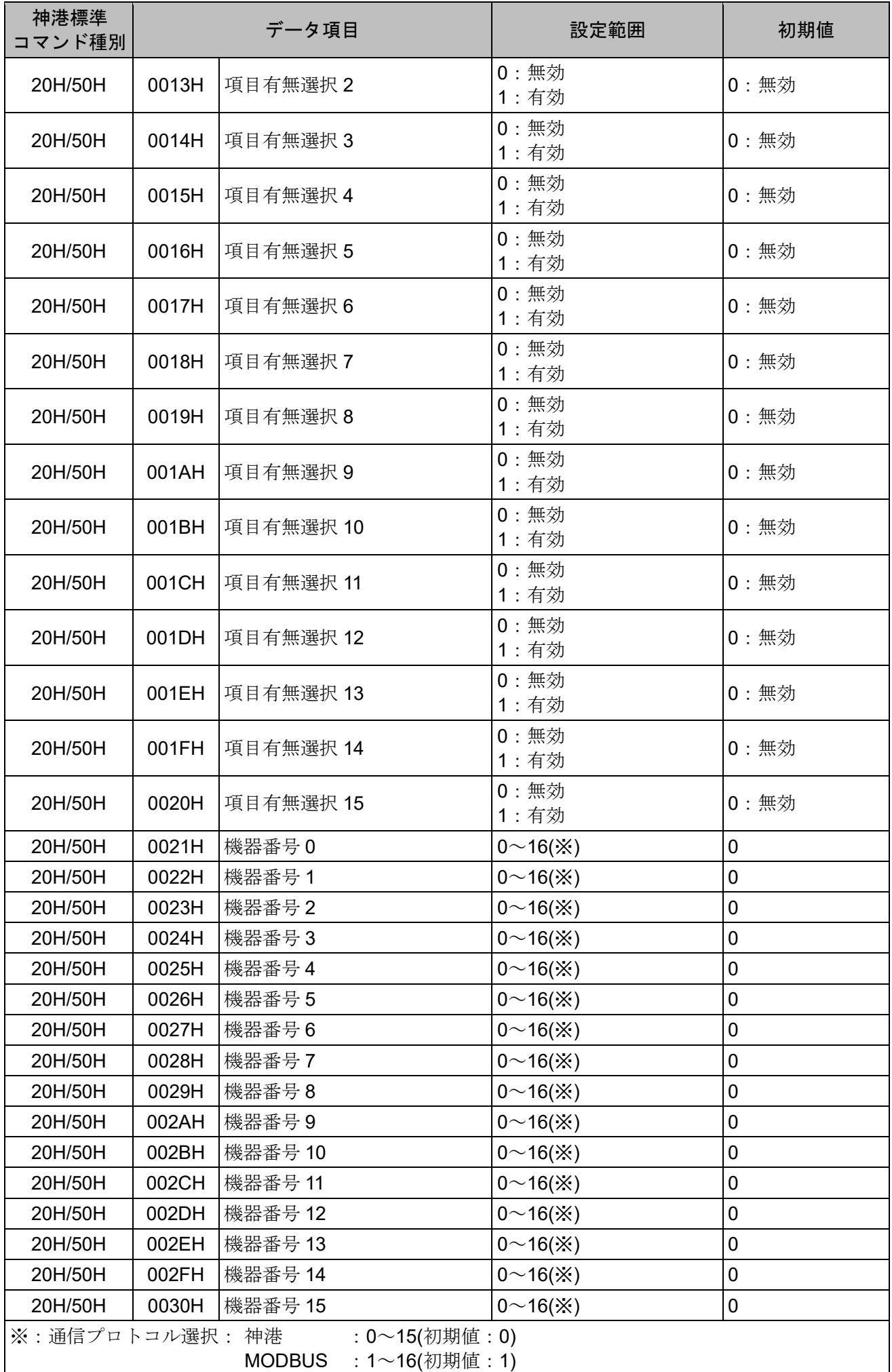

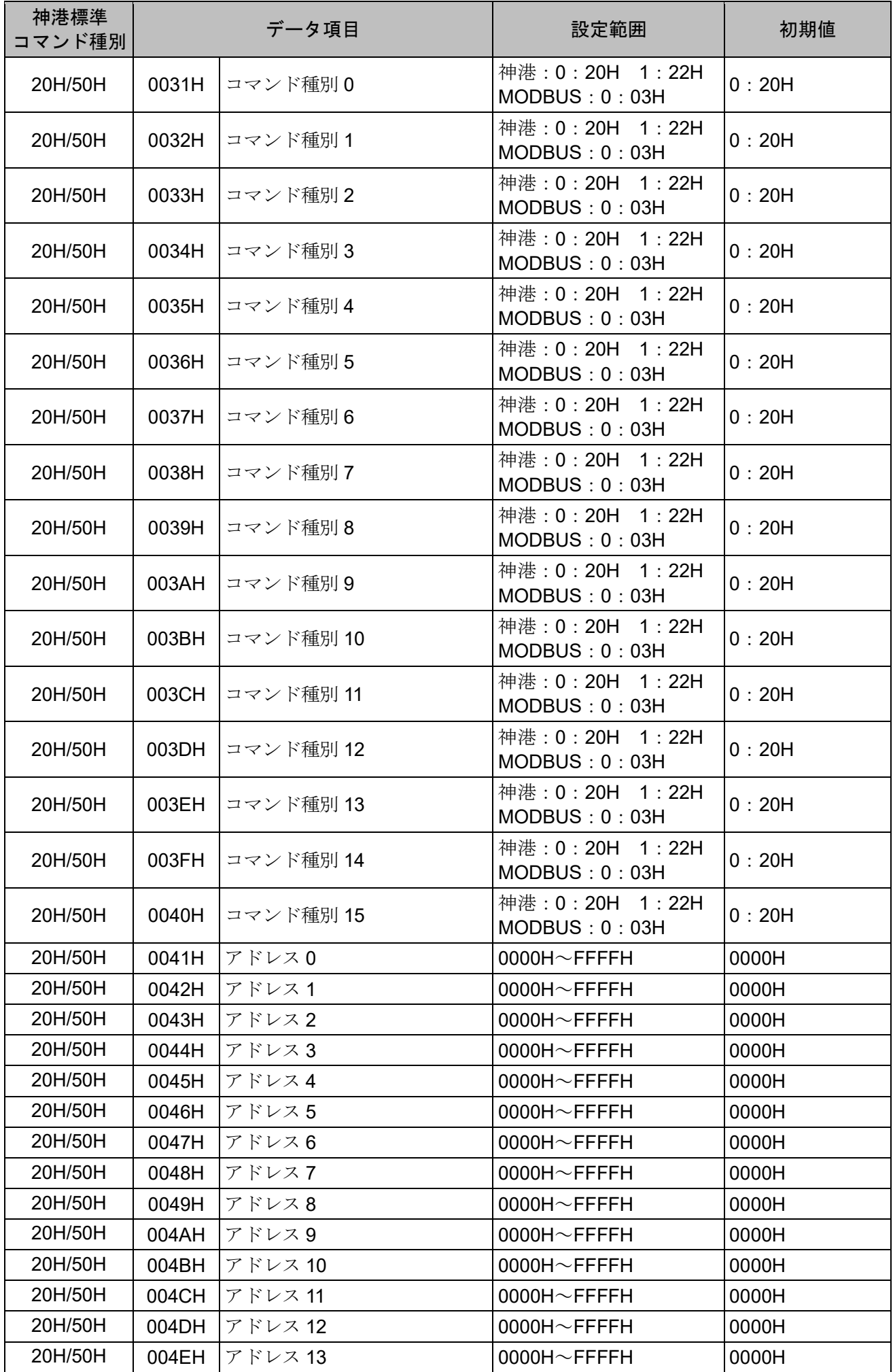

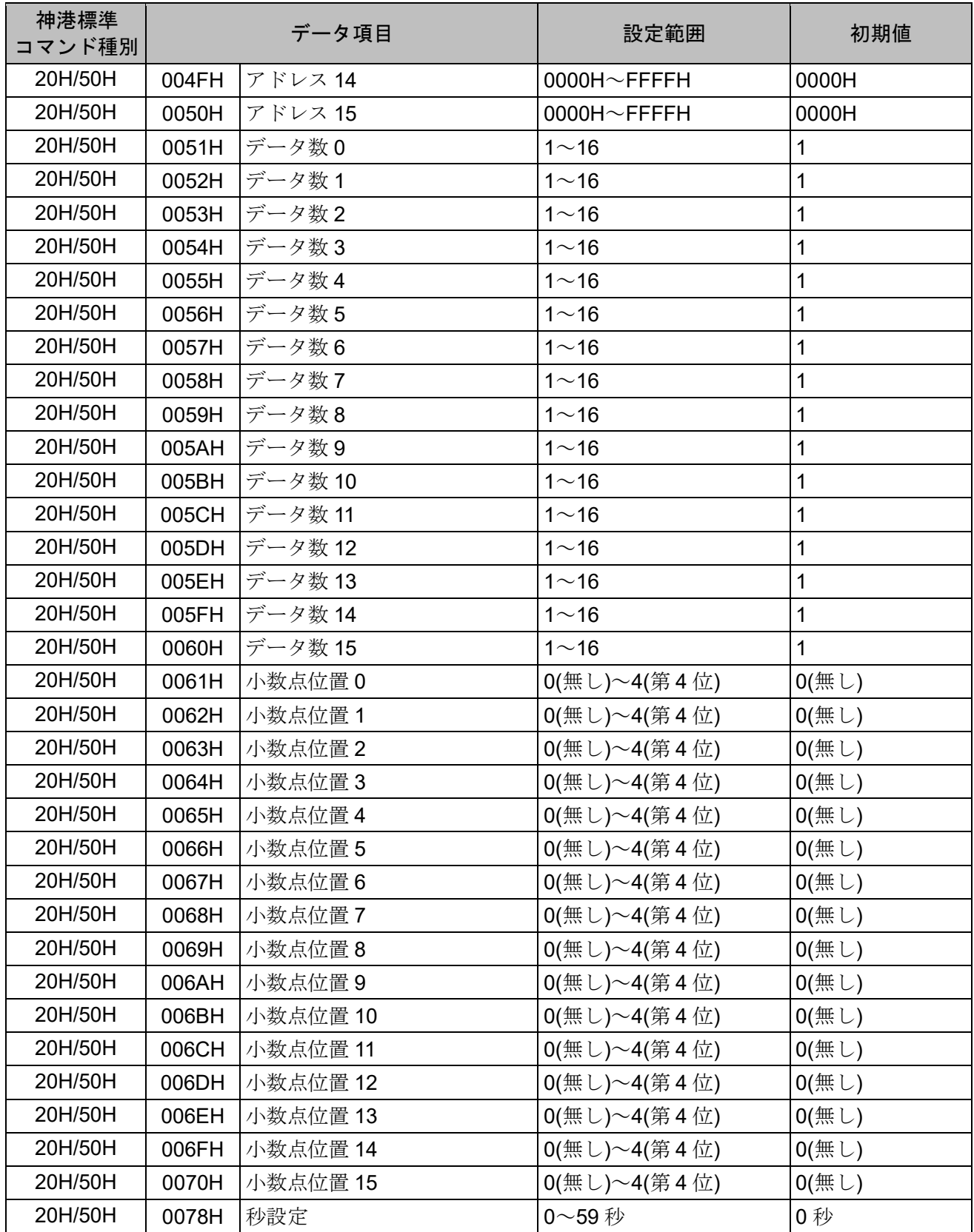

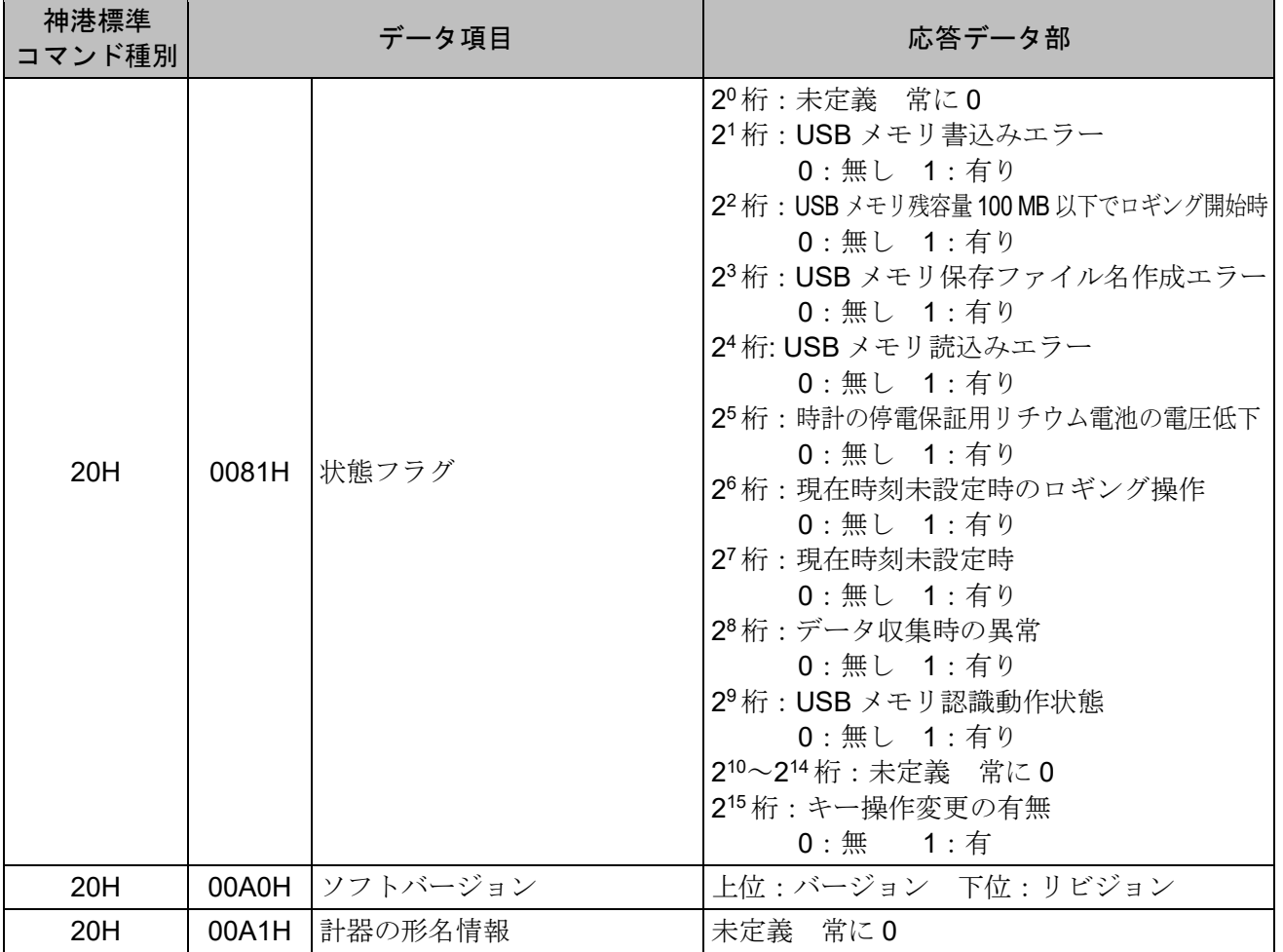

### <span id="page-35-0"></span>**6.3** 本器での設定

6.3.1 設定モードでの画面遷移

<span id="page-35-1"></span>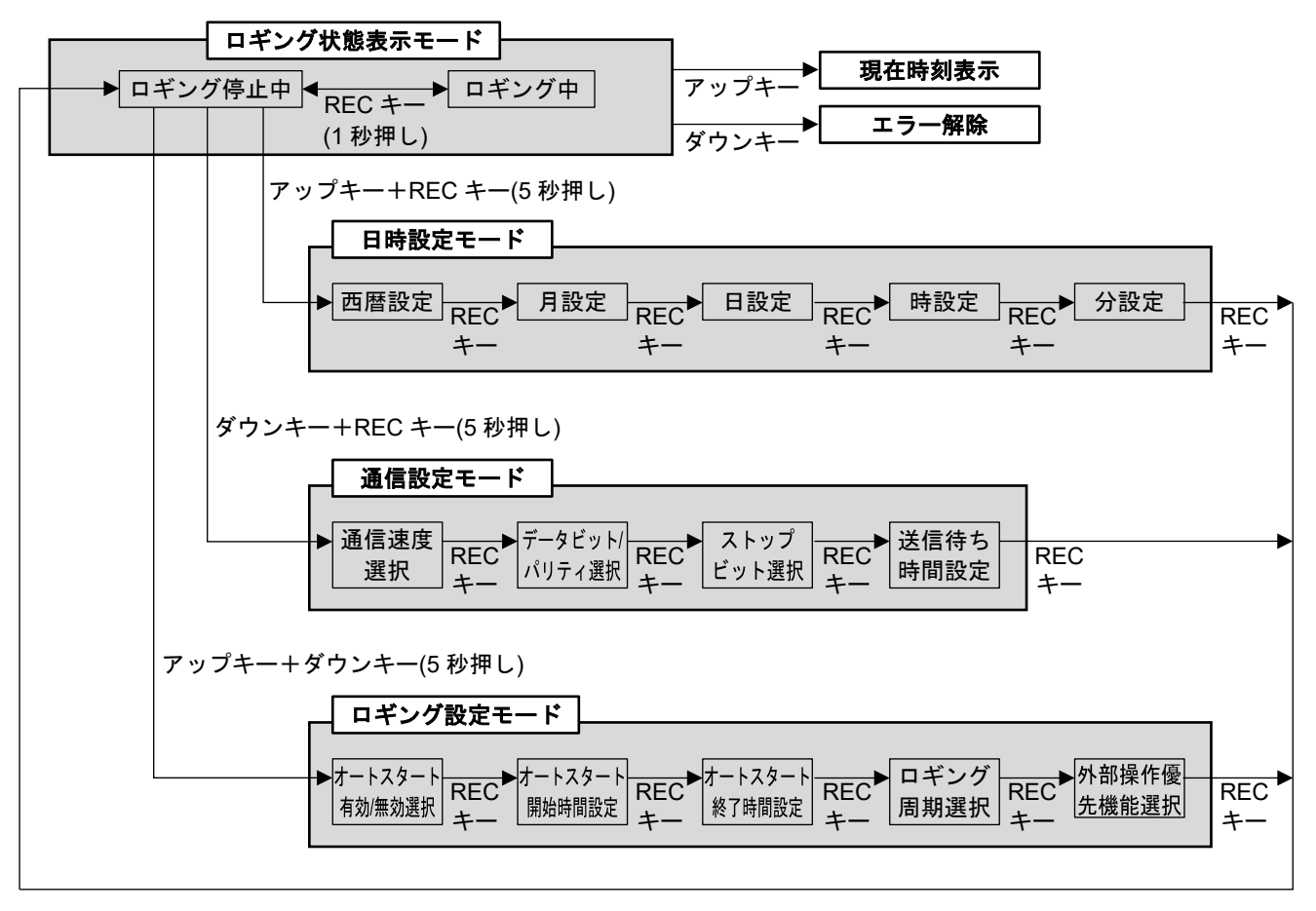

(図 6.3.1-1)

### <span id="page-35-2"></span>6.3.2 日時設定モード

現在の年月日時間を設定します。

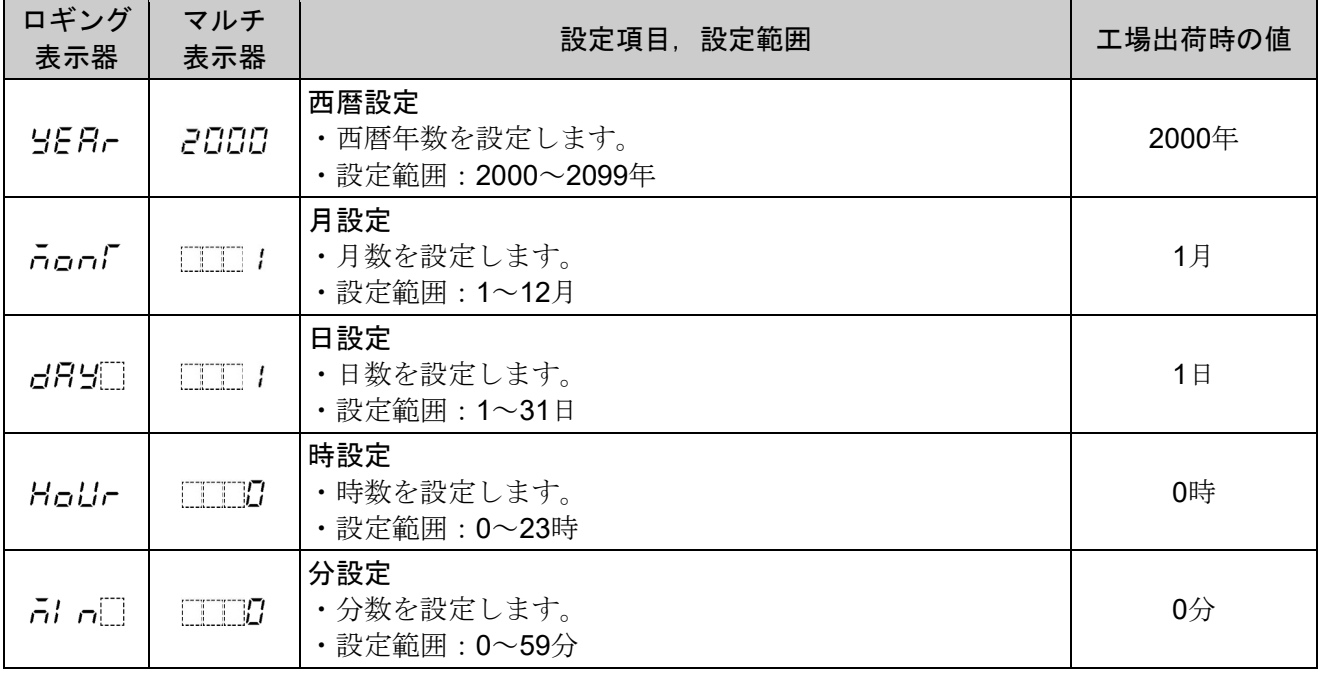

### <span id="page-36-0"></span>6.3.3 通信設定モード

シリアル通信を行うための設定をします。

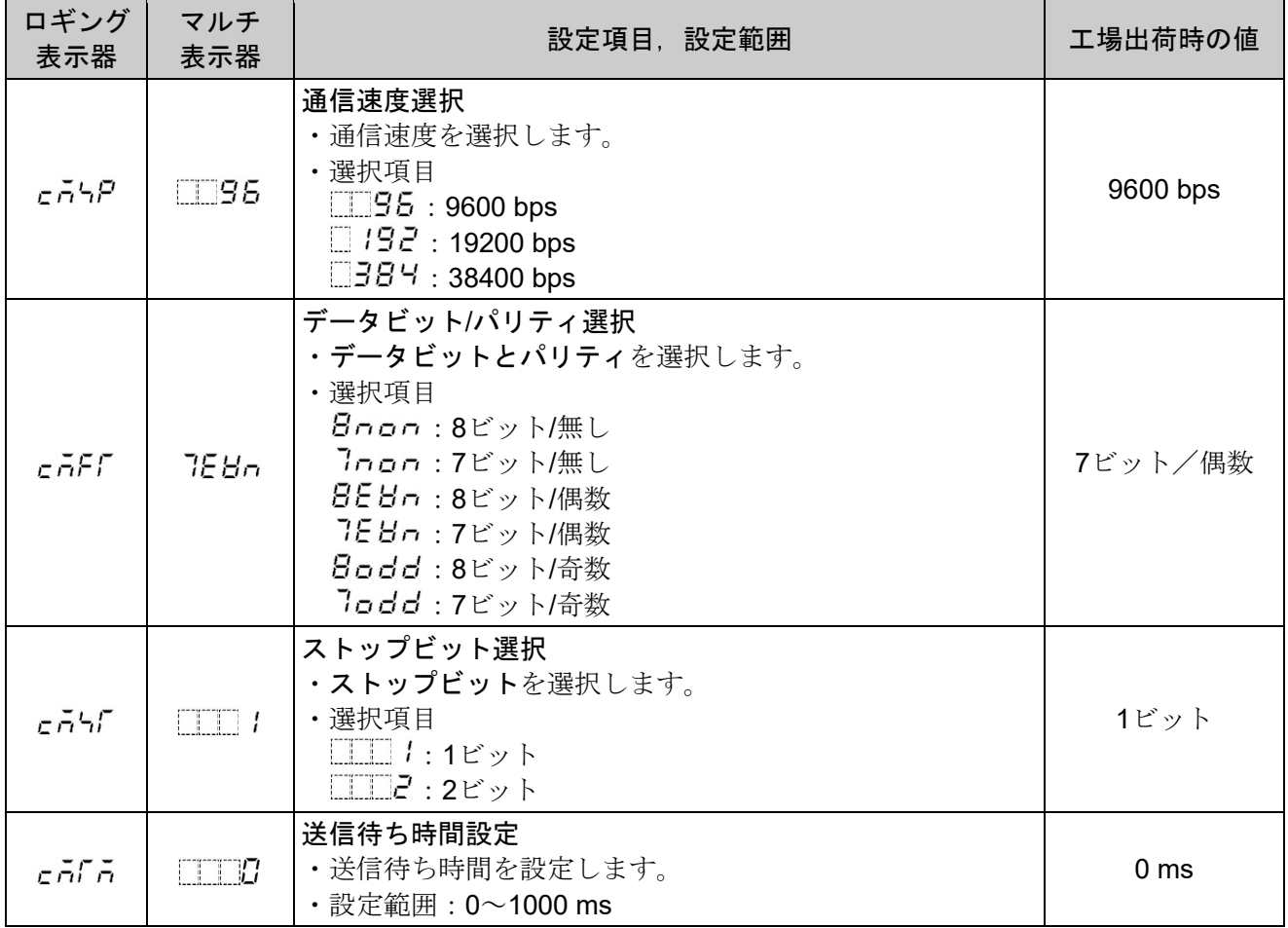

### <span id="page-37-0"></span>6.3.4 ロギング設定モード

データ収集の開始/終了時間,周期等を設定します。

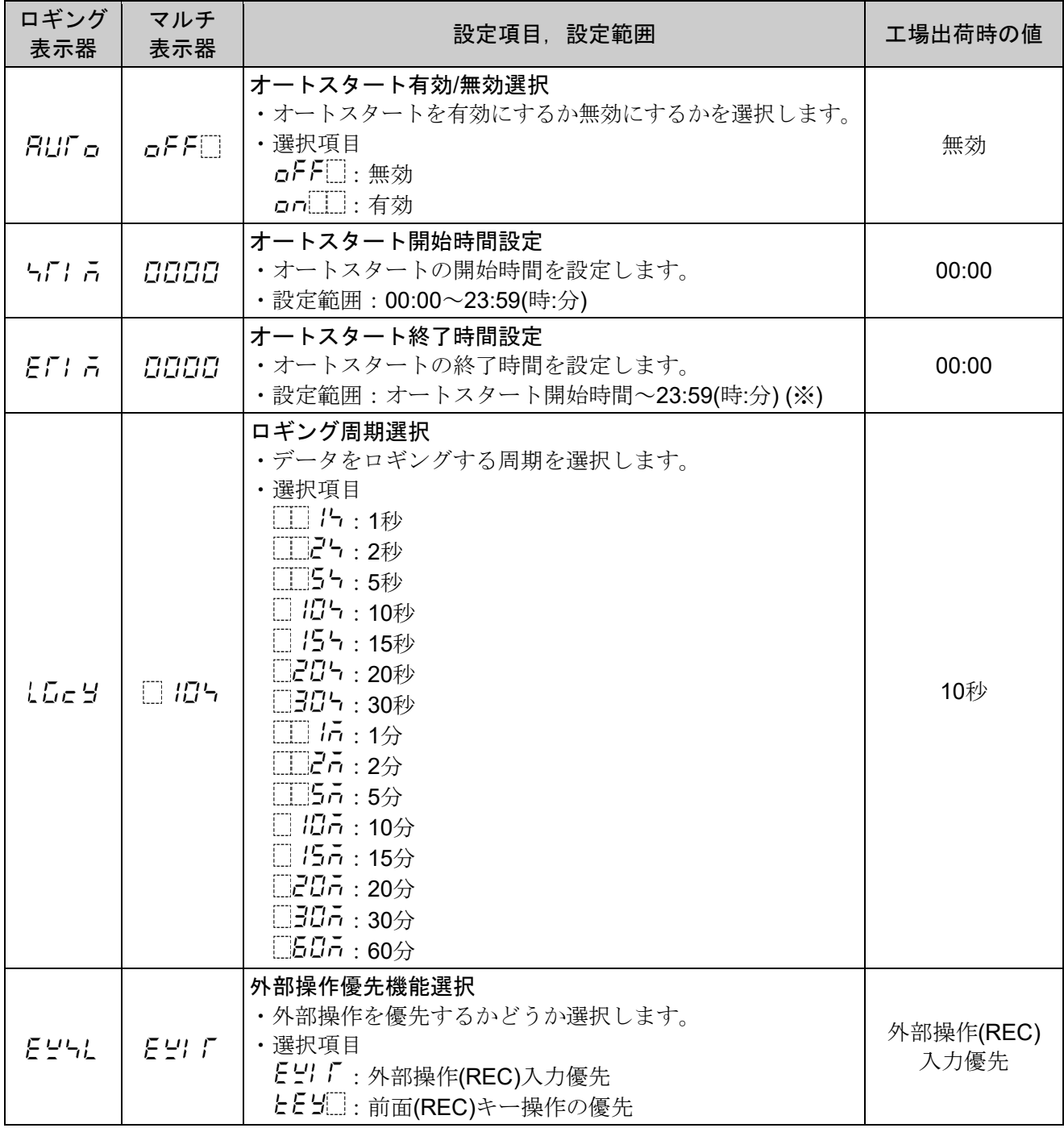

※:オートスタート終了時間設定値が,オートスタート開始時間設定値の変更により設定範囲外(オート スタート開始時間設定値~23:59(時:分))になる場合,オートスタート開始時間設定値と同じ設定値に 変更されます。

### <span id="page-38-0"></span>**7** 運 転

[運転を始める前に]

運転を始める前に、「[4](#page-9-0) [取り付け](#page-9-0)」,「[5](#page-13-0) [配](#page-13-0) 線」および「[6](#page-23-0) [仕様設定](#page-23-0)」の項を参照し,取り付け状態,配 線およびご使用になる条件に合った設定になっているかを再度確認してください。

### <span id="page-38-2"></span><span id="page-38-1"></span>**7.1** ロギング機能

#### 7.1.1 ロギング

接続されている機器から常にデータを取込み、ロギング周期毎にUSB メモリヘデータを書き込みま す。

機器と通信が行えず,データを取り込めなかった場合,書込みデータは空白となります。

項目有無選択ですべて無効を選択した場合,ロギングを開始することはできません。

#### <span id="page-38-3"></span>7.1.2 対象機器

神港プロトコル, MODBUS プロトコル(ASCII または RTU)搭載機器

#### <span id="page-38-4"></span>7.1.3 ロギング周期

ロギング周期選択で設定します。

挿入した USB メモリによっては、短いロギング周期でロギングできない場合があります。

### <span id="page-38-5"></span>7.1.4 ロギング項目

ロギング日時とコンソールソフトで指定された項目

1 項目 1 データの場合,最大 16 項目(最大 16 データ)。1 項目複数データ指定された場合,最大項目 数は減少します。

### <span id="page-38-6"></span>7.1.5 フォルダ名構成

YYMMDD X

(YY:年,MM:月,DD:日,X(フォルダ管理番号):0~9) フォルダ毎に 100 個の CSV ファイルを保存できます。 新規ファイル作成時に日付が変わると,フォルダ管理番号(X)が 0 にリセットされます。 (図 7.1.5-1 はイメージ)

### <span id="page-38-7"></span>7.1.6 ファイル形式 CSV ファイル

### YMMDDNNN.CSV

(Y:年,MM:月,DD:日,NNN(ファイル管理番号):000~999)

一日に 1000 個の CSV ファイルを作成できます。

新規ファイル作成時に日付が変わると,ファイル管理番号(NNN)が 000 にリセットされます。 (図 7.1.6-1 はイメージ)

|          |                    |            | D-10812000.CSV        | D-10812034.CSV         | D-10812068.CSV        |
|----------|--------------------|------------|-----------------------|------------------------|-----------------------|
|          |                    |            | D-10812001.CSV        | D-10812035.CSV         | D-10812069.CSV        |
|          |                    |            | D-10812002.CSV        | D-10812036.CSV         | D-10812070.CSV        |
|          |                    |            | D-10812003.CSV        | D-10812037.CSV         | <b>D-10812071.CSV</b> |
|          |                    |            | D-10812004.CSV        | D-10812038.CSV         | D-10812072.CSV        |
|          |                    |            | D-10812005.CSV        | D-10812039.CSV         | D-10812073.CSV        |
|          |                    |            | D-10812006.CSV        | D-10812040.CSV         | D-10812074.CSV        |
|          |                    |            | <b>D-10812007.CSV</b> | D-10812041.CSV         | D-10812075.CSV        |
|          |                    |            | D-10812008.CSV        | D-10812042.CSV         | D-10812076.CSV        |
|          |                    |            | D-10812009.CSV        | D-10812043.CSV         | D-10812077.CSV        |
|          |                    |            | D-10812010.CSV        | D-10812044.CSV         | 0-10812078.CSV        |
|          |                    |            | D-10812011.CSV        | D-10812045.CSV         | D-10812079.CSV        |
| 2108120  | 8/12/2021 10:28 AM | ファイルフォルダー  | D-10812012.CSV        | D-10812046.CSV         | D-10812080.CSV        |
| 210812_1 | 8/12/2021 10:31 AM | ファイルフォルター  | D-10812013.CSV        | D-10812047.CSV         | D-10812081.CSV        |
| 2108122  | 8/12/2021 10:34 AM | ファイルフォルダー  | D-10812014.CSV        | D-10812048.CSV         | D-10812082.CSV        |
| 210812.3 | 8/12/2021 10:38 AM | ファイルフォルダー  | D-10812015.CSV        | D-10812049.CSV         | D-10812083.CSV        |
| 2108124  | 8/12/2021 10:41 AM | ファイルフォルダー  | <b>D-10812016.CSV</b> | D-10812050.CSV         | D-10812084.CSV        |
|          | 8/12/2021 10:44 AM | ファイルフォルダー  | D-10812017.CSV        | D-10812051.CSV         | D-10812085.CSV        |
| 210812.5 |                    |            | <b>D</b> 10812018.CSV | D-10812052.CSV         | 0 10812086.CSV        |
| 210812 6 | 8/12/2021 10:48 AM | ファイルフォルダー  | D-10812019.CSV        | D-10812053.CSV         | D-10812087.CSV        |
| 2108127  | 8/12/2021 10:51 AM | ファイルフォルダー  | D-10812020.CSV        | D-10812054.CSV         | D-10812088.CSV        |
| 2108128  | 8/12/2021 10:54 AM | ファイルフォルダー  | D-10812021.CSV        | D-10812055.CSV         | D-10812089.CSV        |
| 210812 9 | 8/12/2021 10:58 AM | ファイル フォルダー | D-10812022.CSV        | <b>D</b> -10812056.CSV | <b>D-10812090.CSV</b> |
|          |                    |            | D-10812023.CSV        | D-10812057.CSV         | D-10812091.CSV        |
|          |                    |            | D-10812024.CSV        | D-10812058.CSV         | D-10812092.CSV        |
|          |                    |            | <b>D-10812025.CSV</b> | D-10812059.CSV         | D-10812093.CSV        |
|          |                    |            | D-10812026.CSV        | D-10812060.CSV         | D-10812094.CSV        |
|          |                    |            | D-10812027.CSV        | D-10812061.CSV         | D-10812095.CSV        |
|          |                    |            | D-10812028.CSV        | D-10812062.CSV         | D-10812096.CSV        |
|          |                    |            | D-10812029.CSV        | D-10812063.CSV         | D-10812097.CSV        |
|          |                    |            | D-10812030.CSV        | D-10812064.CSV         | D-10812098.CSV        |
|          |                    |            | D-10812031.CSV        | D-10812065.CSV         | D-10812099.CSV        |
|          |                    |            | D-10812032.CSV        | D-10812066.CSV         |                       |
|          |                    |            | D-10812033.CSV        | D-10812067.CSV         |                       |

### (図 7.1.5-1) (図 7.1.6-1)

### <span id="page-39-0"></span>**7.2** ロギングモード

ロギングモードはホストモード,モニタモードまたはアナライザモードをコンソールソフトで選択し ます。

### <span id="page-39-1"></span>7.2.1 ホストモード

ホストモードは本器がホスト機器となり,接続した機器(子機)に対して予めコンソールソフトで設定 された,コマンドを送信し接続機器からの応答データをロギングデータとしてファイル保存するモー ドです。

機器構成

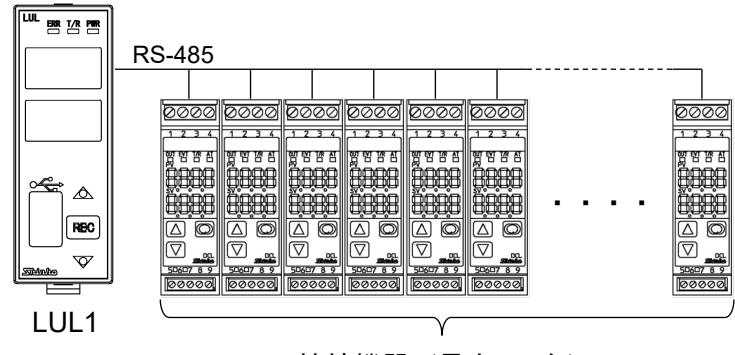

### 接続機器(最大 16台)

※本器がホスト機器となりコマンド送信と子機からの応答データを受信します。

(図 7.2.1-1)

### コンソールソフト設定項目

ロギングするデータ(16 データ)の通信プロトコル情報をコンソールソフトから設定します。 共通情報

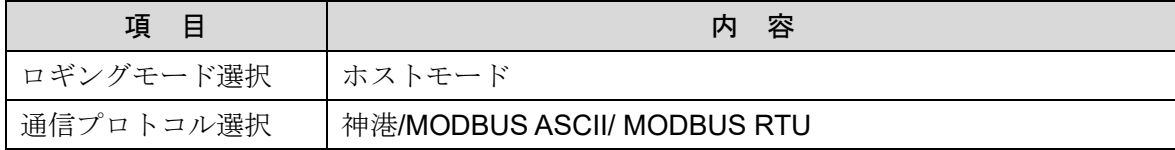

データ個別情報(ロギングデータ毎に設定)

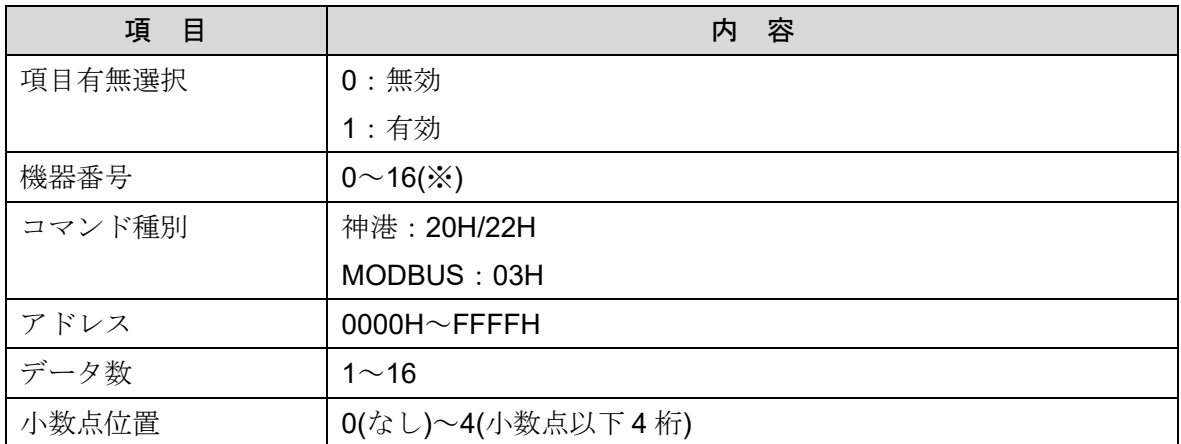

※: 通信プロトコル選択: 神港 :0~15(初期値:0)

MODBUS : 1~16(初期値: 1)

表示状態

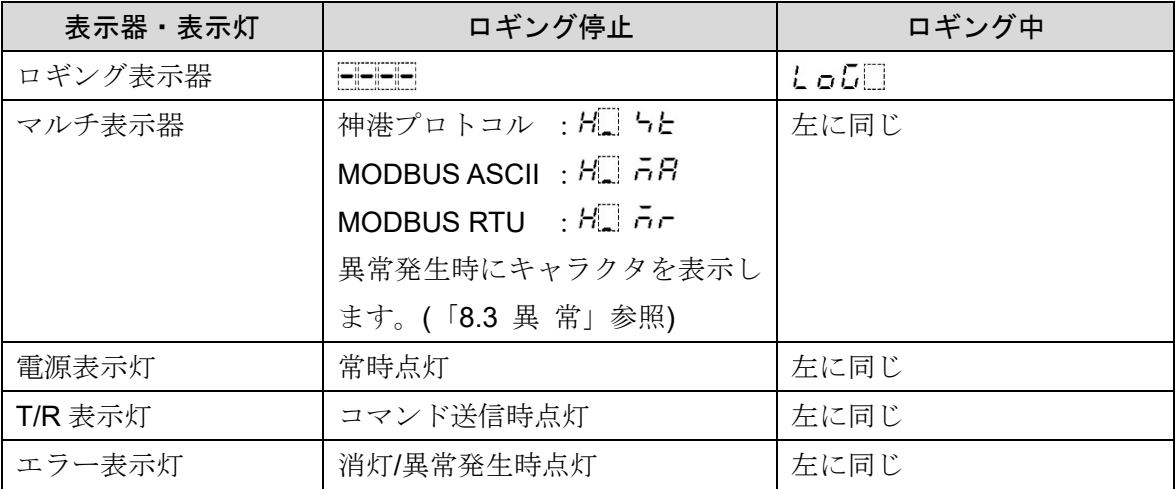

例 1:

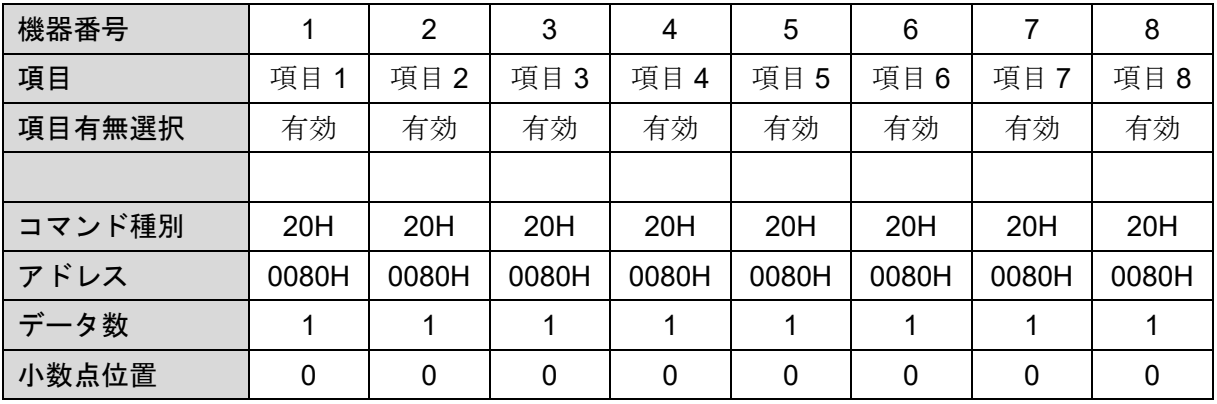

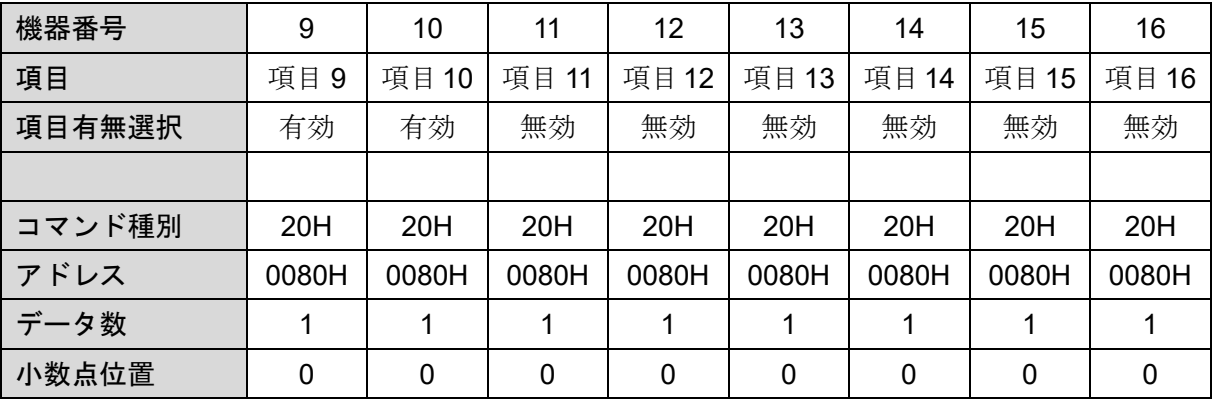

例 1 の CSV ファイルイメージ

210812\_0,10812000.CSV mode select,host mode,auto start selection,yes logging cycle,10s

TIME,DATA1,DATA2,DATA3,DATA4,DATA5,DATA6,DATA7,DATA8,DATA9,DATA10 08:30:00,120,122,124,126,128,130,132,134,136,138 08:30:10,120,122,124,126,128,130,132,134,136,138 08:30:20,120,122,124,126,128,130,132,134,136,138

DATAn:nは項目番号とデータ数によって、自動的に振り分けています。

項目 1~10 は DATA1~10 となります。

項目 11~16 は無効のため,ロギングデータはありません。

データフォーマット型は, int 型(-32768~32767)になります。

オートスタート機能選択:有効

CSV ファイルを作成する際,数秒間ロギングが保存されない場合があります。

例 2:

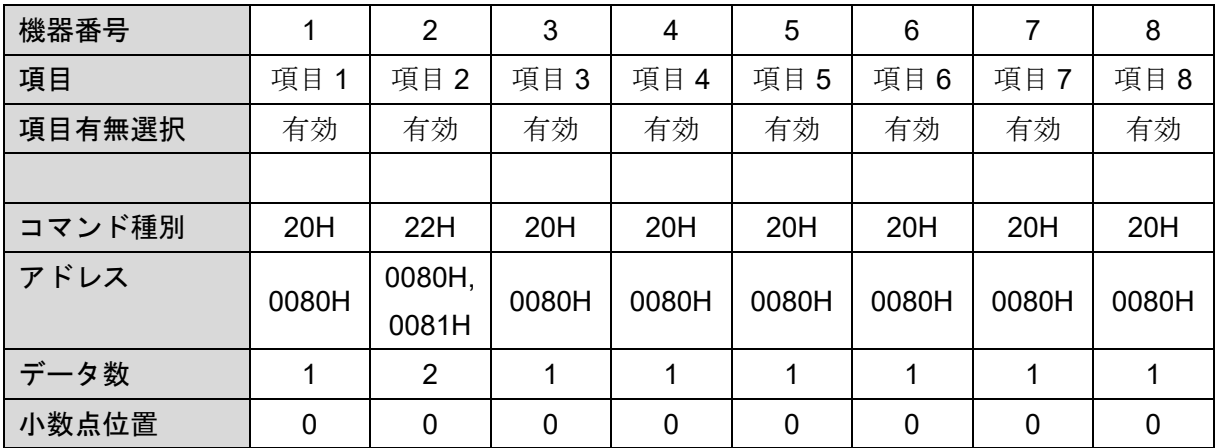

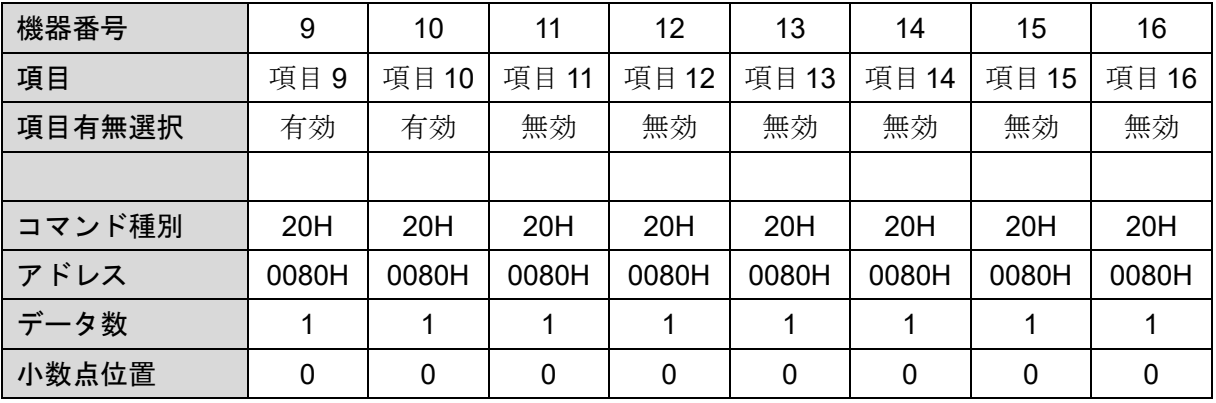

例 2 の CSV ファイルイメージ

210812\_0,10812000.CSV mode select,host mode,auto start selection,no logging cycle,1min

TIME,DATA1,DATA2-1,DATA2-2,DATA3,DATA4,DATA5,DATA6,DATA7,DATA8,DATA9,DATA10 08:30:00,120,122,124,126,128,130,132,134,136,138,140 08:31:00,120,122,124,126,128,130,132,134,136,138,140 08:32:00,120,122,124,126,128,130,132,134,136,138,140 08:33:00,120,122,124,126,128,130,132,134,136,138,140 08:34:00,120,122,124,126,128,130,132,134,136,138,140

DATAn:nは項目番号とデータ数によって、自動的に振り分けています。

項目 2 のデータ数は 2 で, DATA2-1 と DATA2-2 相当のデータです。

項目 3~10 は DATA3~10 となります。

項目 11~16 は無効のため,ロギングデータはありません。

データフォーマット型は, int 型(-32768~32767) になります。

オートスタート機能選択:無効

CSV ファイルを作成する際、数秒間ロギングが保存されない場合があります。

### <span id="page-43-0"></span>7.2.2 モニタモード

モニタモードは,ホスト機器とシリアル通信を行う機器(子機)とのシリアル通信ラインに本器を接続 し,ラインに流れている通信データの受信を行い,コンソールソフトで設定された通信コマンド条件 と一致する送受信コマンドからデータを取り出しロギングデータとしてファイル保存するモードで す。

機器構成

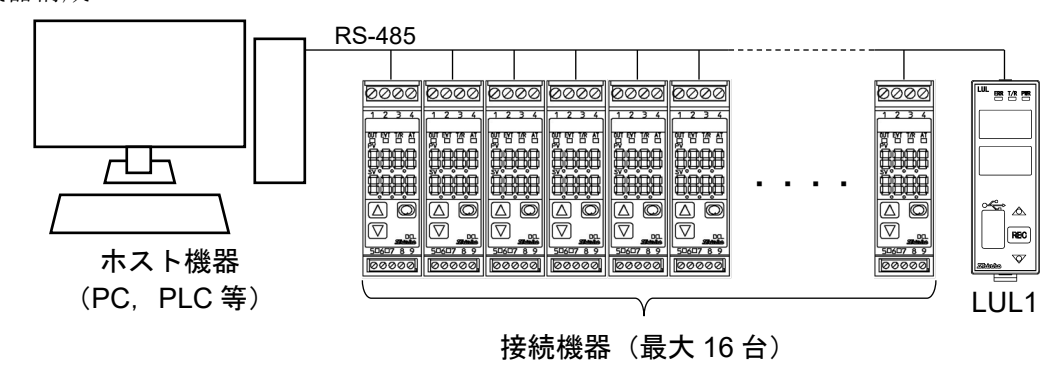

<sup>※</sup>本器はホスト機器と子機が行っている送受信データを受信します。 本器から送信はしません。

(図 7.2.2-1)

#### コンソールソフト設定項目

ロギングするデータ(16 データ)の通信プロトコル情報をコンソールソフトから設定します。 共通情報

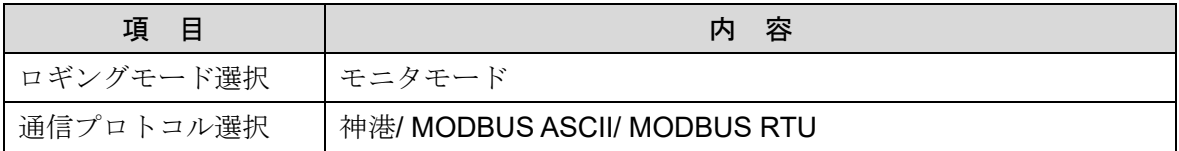

### データ個別情報(ロギングデータ毎に設定)

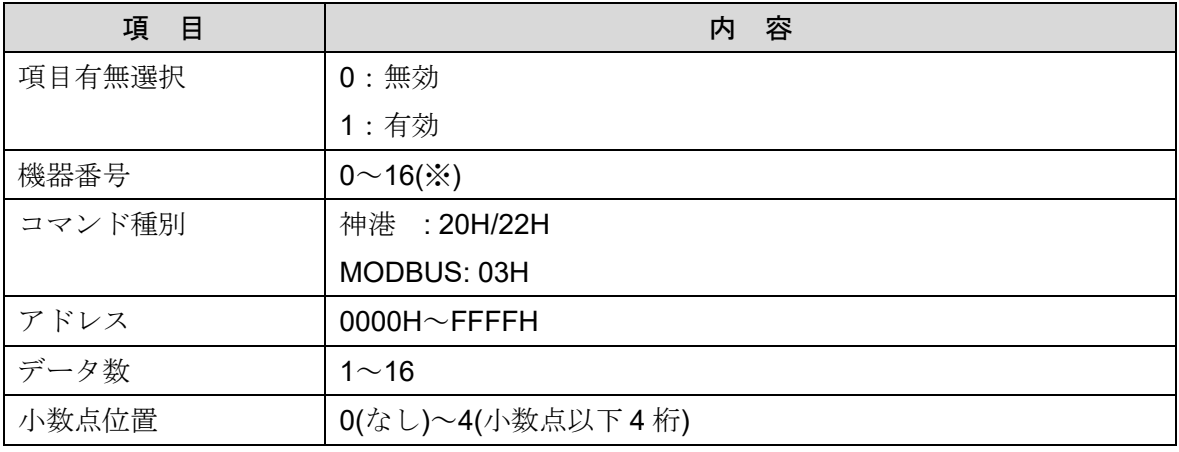

※: 通信プロトコル選択: 神港 :0~15(初期値:0)

MODBUS : 1~16(初期値: 1)

表示状態

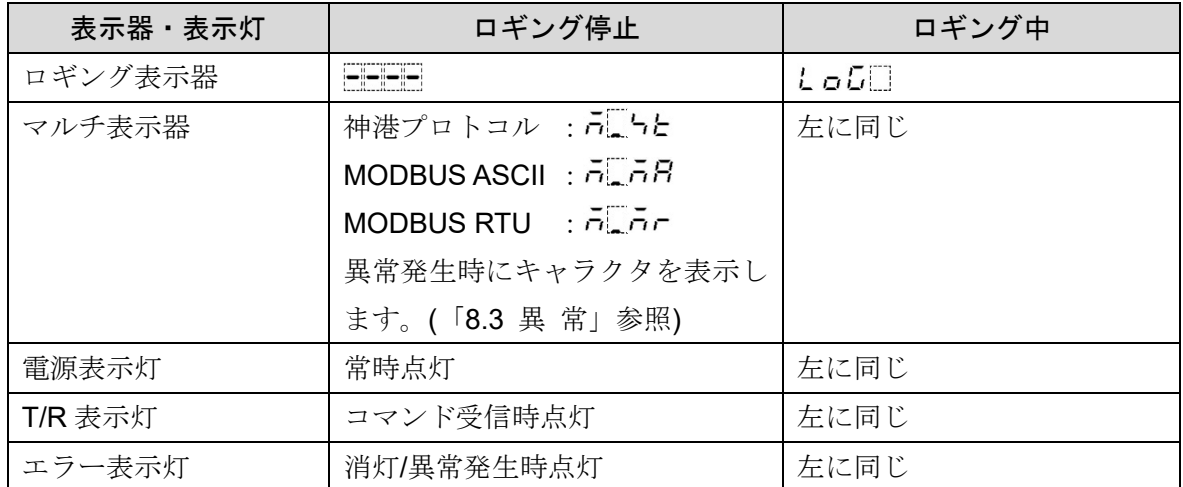

CSV ファイルイメージ

ホストモードと同等

### <span id="page-44-0"></span>7.2.3 アナライザモード

アナライザモードは,ホスト機器とシリアル通信を行う機器(子機)とのシリアル通信ラインに本器 を接続し,ラインに流れている全ての通信データを受信しロギングデータとしてファイル保存す るモードです。

機器構成

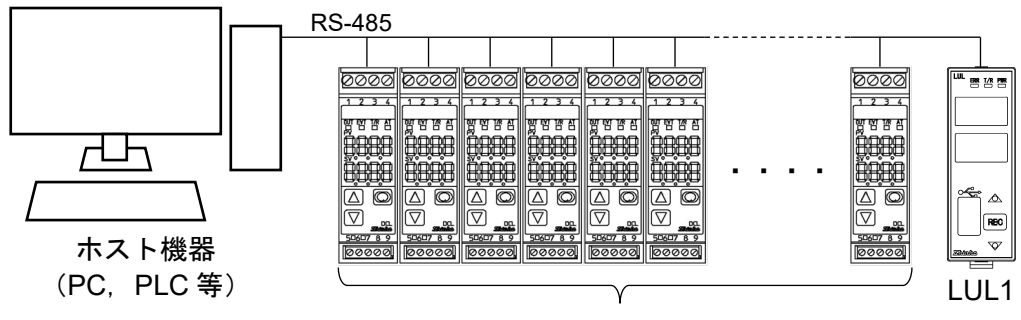

接続機器(最大 16 台)

※本器はホスト機器と子機が行っている送受信データを受信します。 本器から送信はしません。

(図 7.2.3-1)

コンソールソフト設定項目

ロギングモードを選択します。

共通情報

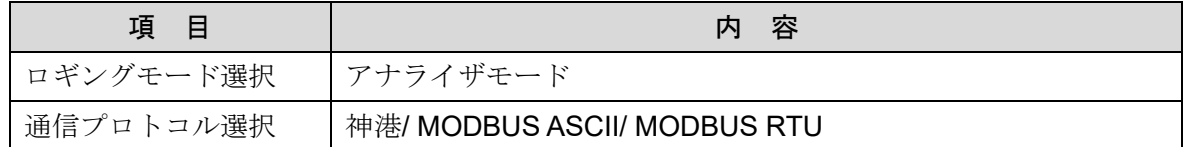

データ個別情報(アナライザモードの場合,設定不要です。)

| 項<br>目 | 容    |
|--------|------|
| 項目有無選択 | 無効項目 |
| 機器番号   | 無効項目 |
| コマンド種別 | 無効項目 |
| アドレス   | 無効項目 |
| データ数   | 無効項目 |
| 小数点位置  | 無効項目 |

#### 表示状態

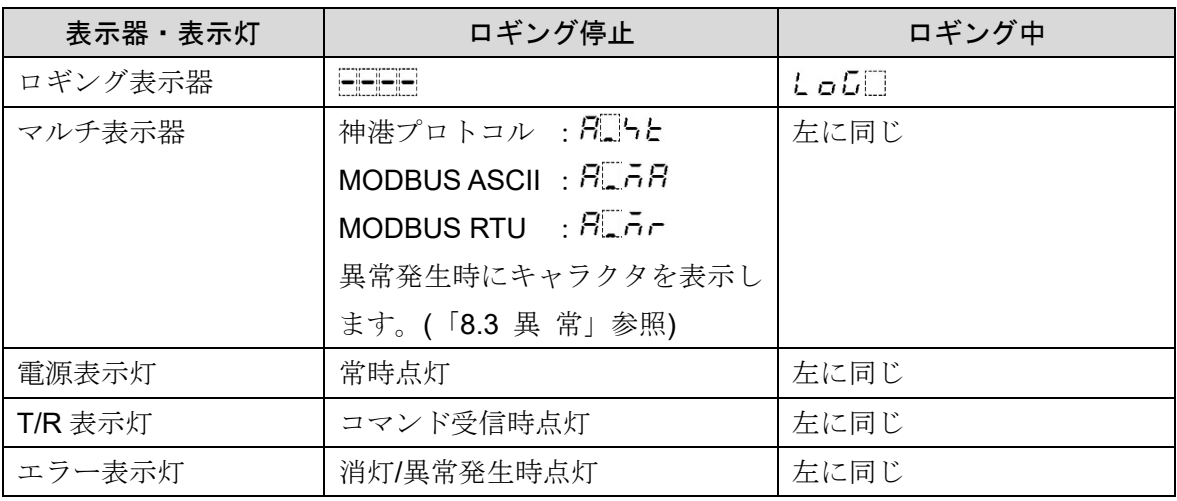

ロギング周期は 1 秒固定になります。

### CSV ファイルイメージ

神港プロトコルの場合: 210812\_0,10812000.CSV mode select,analyze mode,auto start selection,no logging cycle,1s protocol,SHINKO

TIME, DATA

08:30:00,Stx△△△0080D8EtxAck△△△008022600EEtxStx△△△0080D8EtxAck△△△008022600EEtx 08:30:01,Stx△△△0080D8EtxAck△△△008022600EEtxStx△△△0080D8EtxAck△△△008022600EEtx 08:30:02,Stx△△△0080D8EtxAck△△△008022600EEtxStx△△△0080D8EtxAck△△△008022600EEtx ※:DATA は,ロギング周期毎に切り分けます。

データ保存形は ASCII 型で、各文字は連続に並びます。

(空白文字はありません。Stx:02H, Etx:03H, △: 20H, Ack: 06Hの ASCII 文字コード)

MODBUS ASCII プロトコルの場合:

210812\_0,10812000.CSV, mode select,analyze mode,auto start selection,yes logging cycle,1s protocol,MODBUS ASCII

TIME,DATA

08:30:00,:0103008000017BCrLf:010302226177CrLf:0103008000017BCrLf:010302226177CrLf 08:30:01,:0103008000017BCrLf:010302226177CrLf:0103008000017BCrLf:010302226177CrLf 08:30:02,:0103008000017BCrLf:010302226177CrLf:0103008000017BCrLf:010302226177CrLf ※: DATA は、ロギング周期毎に切り分けます。

データ保存形は ASCII 型で、各文字は連続に並びます。

(空白文字はありません。Cr:0DH, Lf:0AH の ASCII 文字コード)

MODBUS RTU プロトコルの場合:

210812\_0,10812000.CSV mode select,analyze mode,auto start selection,yes logging cycle,1s protocol,MODBUS RTU

TIME,DATA

08:30:00,010390000001A90A△01030201F4B853△0106210001F483E1△0106210001F483E1 08:30:01,0103210000018E36△01030201F4B853△0106210001F483E1△0106210001F483E1 08:30:02,0103210000018E36△01030201F4B853△0106210001F483E1△0106210001F483E1 08:30:03,010390000001A90A△01030201F4B853△0106210001F483E1△0106210001F483E1 08:30:04,010390000001A90A△01030201F4B853△0106210001F483E1△0106210001F483E1 08:30:05,010390000001A90A△01030201F4B853△0106210001F483E1△0106210001F483E1 08:30:06,010390000001A90A△01030201F4B853△0106210001F483E1△0106210001F483E1 08:30:07,010390000001A90A△01030201F4B853△0106210001F483E1△0106210001F483E1 ※:DATA は,ロギング周期毎に切り分けます。

データ保存形は ASCII 型で、各文字は連続に並びます。

(送受信フレームの間、ASCII の空白文字で分けます。△: 20Hの ASCII 文字コード)

### <span id="page-46-0"></span>**7.3** ロギング開始と停止

オートスタートの有効/無効選択を無効にした場合,REC キーを 1 秒間押し続けることでロギングを開 始します。CSV ファイルを作成する際,数秒間ロギングが保存されない場合があります。 ロギング中に REC キーを 1 秒間押し続けるとロギングを停止します。

### <span id="page-47-0"></span>**8** その他の機能

### <span id="page-47-1"></span>**8.1** オートスタート機能

オートスタートの有効/無効選択を有効にした場合,ロギング開始時間とロギング終了時間で設定された 時間範囲でロギングを開始します。ロギング開始時間とロギング終了時間が同じ場合は電源 OFF もし くは USB メモリ容量超過になるまでロギングを継続します。

電源投入時はロギング開始時間とロギング終了時間の関係で時間内であれば新規ファイルを作成しロ ギングを開始します。

REC キーとイベント入力により通常のロギング開始と停止が行えます。ロギング時間内でロギング中に REC キーを1秒間押すか、イベント入力を開放するとロギングを停止します。また、ロギング時間外 でロギング停止中に REC キーを 1 秒間押すか,イベント入力を短絡するとロギングを開始します。 イベント入力を短絡したままロギング終了時間を経過した場合はロギングを継続します。

設定モード中にロギング開始時間になった場合,設定モード終了後ロギングを開始します。

### <span id="page-47-2"></span>**8.2** イベント入力

ロギングの開始と停止を外部接点により切り替えます。

端子①-②開放時:ロギング停止

端子①-②短絡時:ロギング開始

短絡時回路電流 : 16 mA

動作の判定はエッジ動作になります。ただし,電源投入時はイベント入力のレベルで判定します。 外部操作優先機能選択で外部を優先にすると,イベント入力短絡時は REC キー操作でロギング停止で きません。ただし,イベント入力開放時は REC キー操作でロギング開始/停止が可能になります。

### <span id="page-47-4"></span><span id="page-47-3"></span>**8.3** 異 常

### 8.3.1 イベント出力

エラー発生時にイベント出力を ON にします。

- 動 作 ON/OFF 動作
- 出 力 オープンコレクタ出力 最大 50 mA (30 V DC 以下) 残留電圧:1 V 以下

#### <span id="page-47-5"></span>8.3.2 異常表示

マルチ表示器に発生したエラーのキャラクタを表示します。複数エラー発生時は最後に発生した エラーを表示します。また,複数エラー発生時にダウンキーを押した場合,表示中のエラー表示 のみ解除されます。

| マルチ表示器              | 内容                                         |
|---------------------|--------------------------------------------|
| $H \in \mathcal{F}$ | USB メモリ書込みエラー(USB メモリ未挿入, 未初期化, 初期化形式の違い等) |
| LFE                 | USB メモリ残容量 100 MB 以下でロギング開始時               |
| L.EJ                | USB メモリ保存ファイル名作成エラー(※)                     |
| $F - F$             | USB メモリ読込みエラー                              |

(1) USB メモリアクセス時のエラー表示

エラーが発生した場合はロギング停止,ダウンキーでエラー表示を解除してください。

- ※:1 日の保存ファイル名が 1000 個を超えた場合,またはファイル名が既に存在する場合はロギ ング停止します。ファイルを別の場所に移動してから再度ロギングを開始してください。
- (2) CSV ファイルアクセス時のエラー表示(アナライザモードのみ発生)

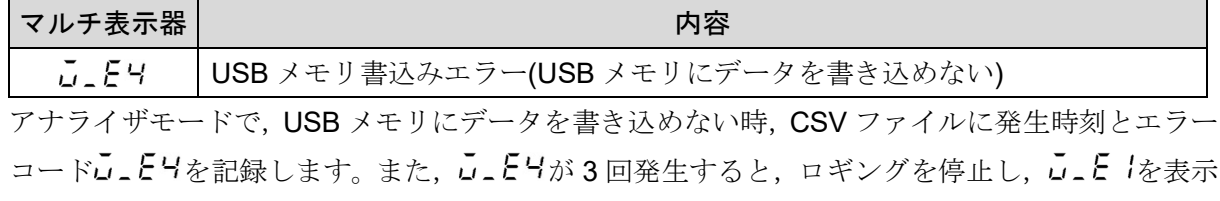

(3) 時刻に関するエラー表示

します。

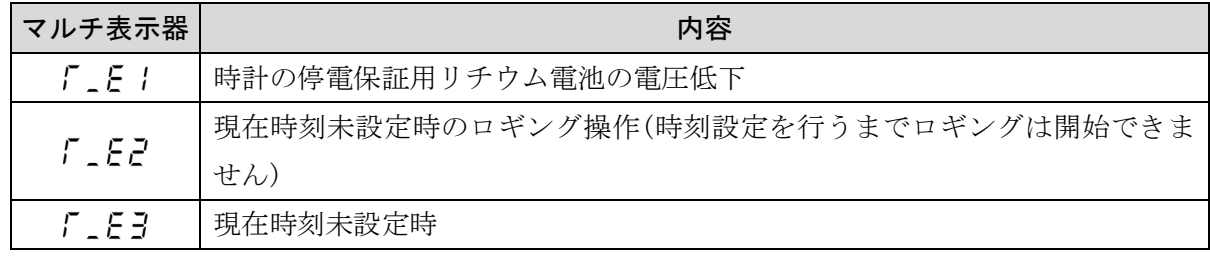

エラーが発生した場合はロギング停止,ダウンキーでエラー表示を解除してください。

(4) データ収集時のエラー表示

| マルチ表示器               | 内容                  |  |  |  |
|----------------------|---------------------|--|--|--|
| $c - E$              | データ収集時の異常(通信ラインの異常) |  |  |  |
| エラーが発生してもロギング停止しません。 |                     |  |  |  |

c .E |表示は1秒遅延します。通信ラインのデータが正常に復帰すれば、エラー表示も解除され ます。

### <span id="page-49-0"></span>**9** 仕 様

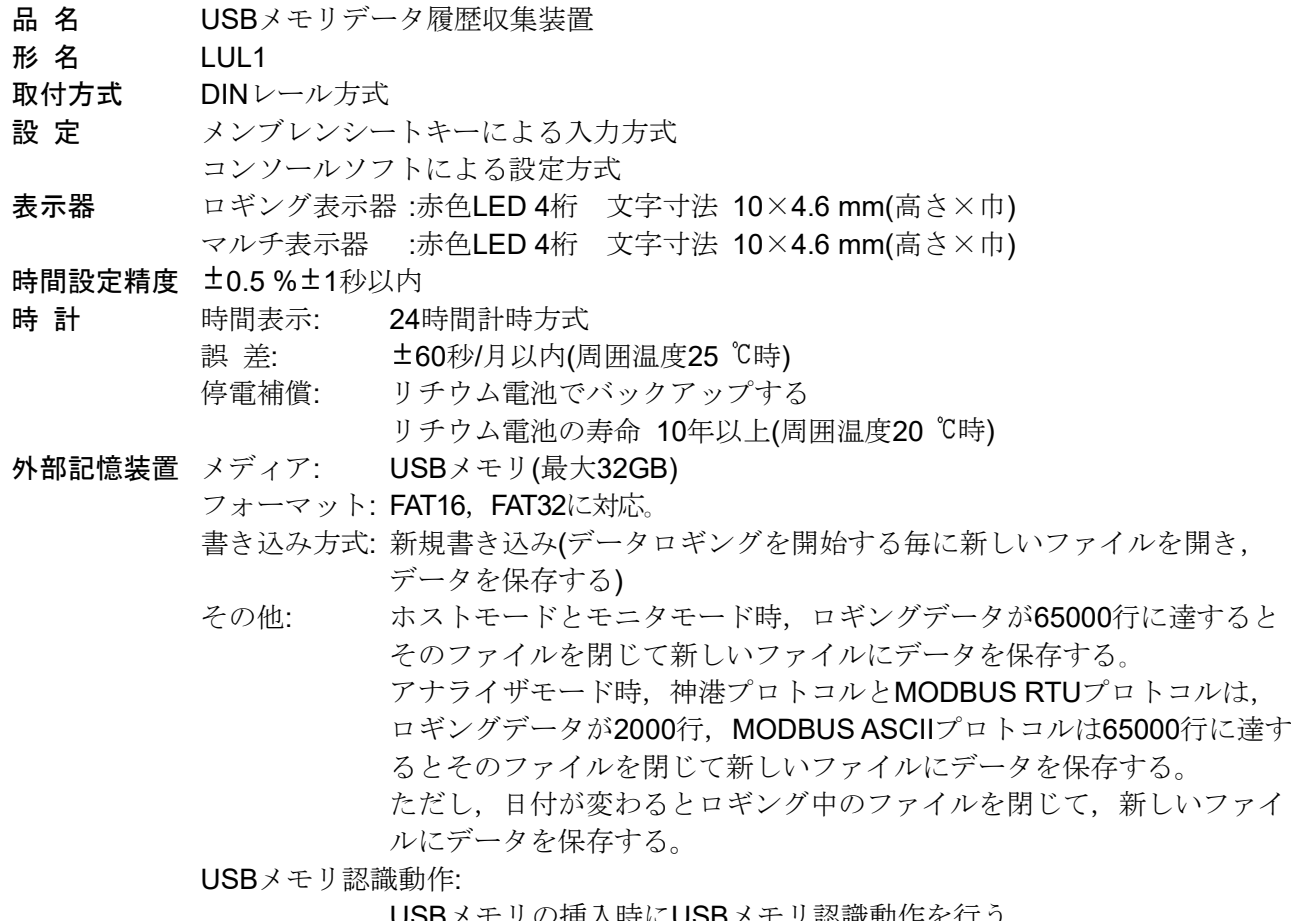

USBメモリの挿入時にUSBメモリ認識動作を行う。 USBメモリの空き容量の確認を行い、仮CSVファイルの作成とファイル の認識を行う。作成したファイルを削除しUSBメモリ認識動作を終了す る。このUSBメモリ認識動作は挿入したUSBメモリによって認識動作時 間が数十秒必要な場合がある。USBメモリ認識動作中はロギング開始で さない。また、マルチ表示器に「 」「月」「 」を表示する。

### <span id="page-49-1"></span>ロギング機能

ロギング 接続されている機器から常にデータを取込保存し、ロギング周期毎に USBメモリに保存されているデータを書き込む。 機器と通信が行えず,データを取込できなかった場合,書込みデータは 空白となる。 項目有無選択がすべて無効を選択した場合,ロギング開始できない。 対象機器 神港プロトコル, MODBUS プロトコル(ASCII または RTU)搭載機器

- ロギング周期 設定値による。 挿入したUSBメモリによっては、短いロギング周期でロギングできない 場合がある。
- ロギング項目 ロギング日時とコンソールソフトで指定された項目 (1 項目 1 データの場合, 最大 16 項目(最大 16 データ)。1 項目複数デー タ指定された場合,最大項目数は減少する。)

#### シリアル通信(本器-機器間)

通信回路 RS-485 準拠

通信方式 半二重通信

同期方式 調歩同期式

通信速度 9600 bps,19200 bps,38400 bps

通信プロトコル神港プロトコル, MODBUS ASCII, MODBUS RTU

データ構成 スタートビット 1 bit

データビット 7 bit,8 bit

パリティビット パリティ無し,偶数パリティ,奇数パリティ

ストップビット 1 bit,2 bit

受信内容 ロギングモード選択内容とコンソールソフトで指定した項目のデータ

#### シリアル通信(本器-PC(コンソールソフト)間)

- 通信回路 RS-485 準拠 通信方式 半二重通信
- 同期方式 調歩同期式
- 通信速度 9600 bps

通信プロトコル 神港プロトコル

- データ構成 スタートビット 1 bit
	- データビット 7 bit
		- パリティビット 偶数パリティ
		- ストップビット 1 bit

受信内容 コンソールソフトから設定データを送受信する。

#### イベント入力(エッジ動作)

ロギングの開始と停止を外部接点により切り替える。

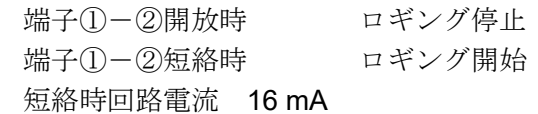

動作の判定はエッジ動作となる。ただし,電源投入時はイベント入力のレベルで判定す る。

外部操作優先機能選択で外部を優先にするとイベント入力短絡時は REC キー操作でロ ギング停止できない。ただし,イベント入力開放時は REC キー操作でロギング開始/停 止が可能となる。

- イベント出力 エラー発生時にイベント出力をONにする。
	- 動 作: ON/OFF動作
	- 出 力: オープンコレクタ出力

最大50 mA $(30$  V DC以下)

残留電圧: 1 V以下

#### オートスタート機能

オートスタートの有効/無効選択を有効にした場合,ロギング開始時間とロギング終了時 間で設定された時間範囲でロギングを開始する。ロギング開始時間とロギング終了時間 が同じ場合は電源OFFもしくはUSBメモリ容量超過になるまでロギングを継続する。 電源投入時はロギング開始時間とロギング終了時間の関係で時間内であれば新規ファイ ルを作成しロギングを開始する。

RECキーとイベント入力による通常のロギング開始と停止が行える。ロギング時間内で ロギング中にRECキーを1秒間押すか,イベント入力を開放するとロギングを停止する。 また、ロギング時間外でロギング停止中にRECキーを1秒間押すか、イベント入力を短 絡するとロギングを開始する。

イベント入力を短絡したままロギング終了時間を経過した場合はロギングを継続する。 設定モード中にロギング開始時間になった場合,設定モード終了後ロギングを開始する。

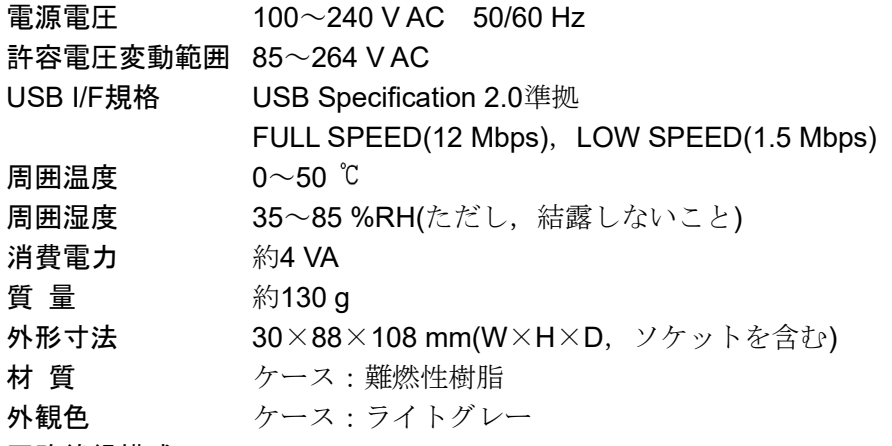

回路絶縁構成

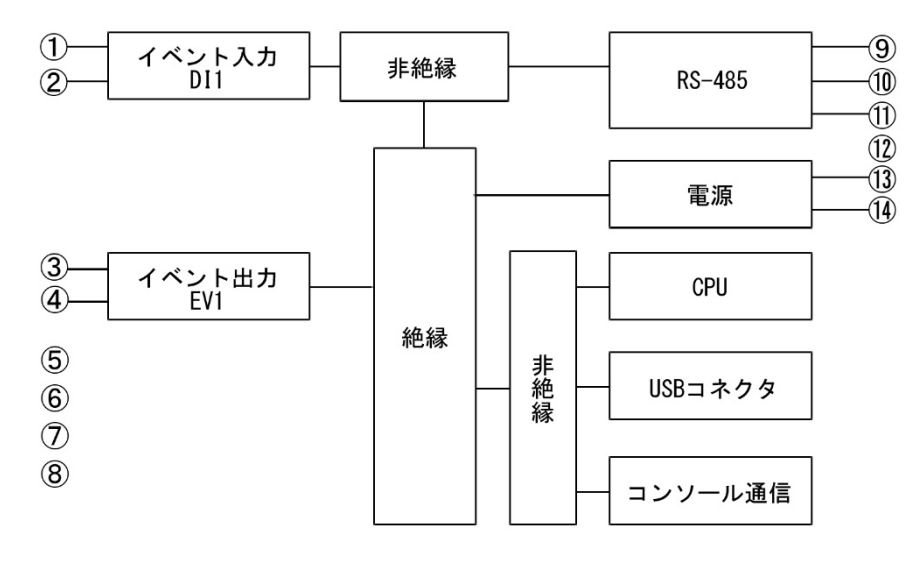

絶縁抵抗 500 V DC 10 MΩ以上

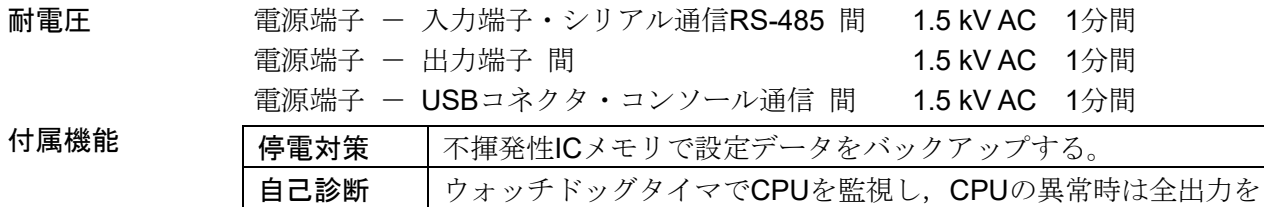

OFFにして計器を初期状態にする。

付属品 ソケット ASK-002-1 1個

取扱説明書 1部

環境仕様 RoHS指令対応

別売品 通信ケーブル CMB-001

### <span id="page-52-0"></span>**10** 故障かな**?**と思ったら

⁄N 警 告

配線等の作業を行う時は,本器への供給電源を切った状態で行ってください。 電源を入れた状態で作業を行うと,感電の為人命や重大な傷害にかかわる事故の起こる可能性があります。

本器の配線が,確実に配線できているか確認したのち,本器の電源を投入して下記に示す内容の確認を行 ってください。

下記以外の状態については,弊社営業所または出張所までお問い合わせください。

### <span id="page-52-1"></span>**10.1** 表示がおかしい

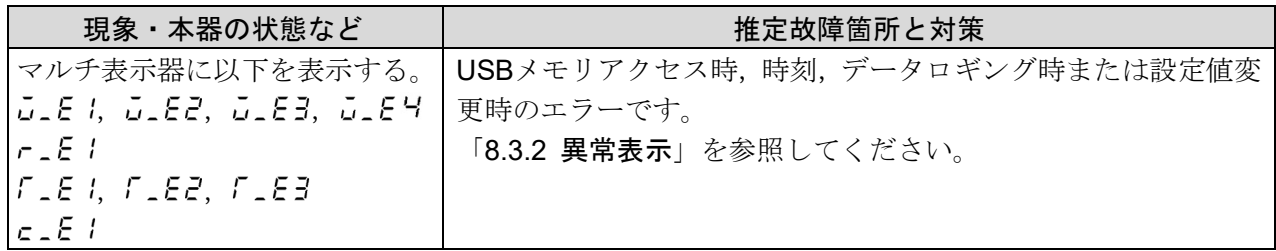

### <span id="page-52-2"></span>**10.2** キー操作で設定できない

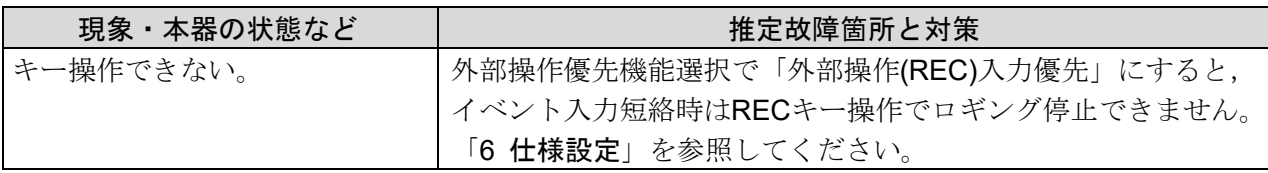

### <span id="page-52-3"></span>**10.3** データロギングできない

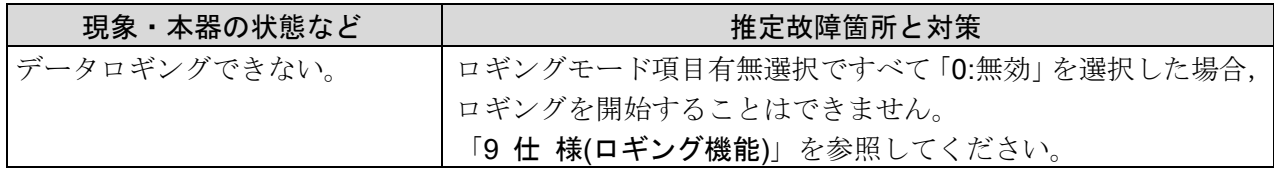

### <span id="page-52-4"></span>**10.4** 通信できない

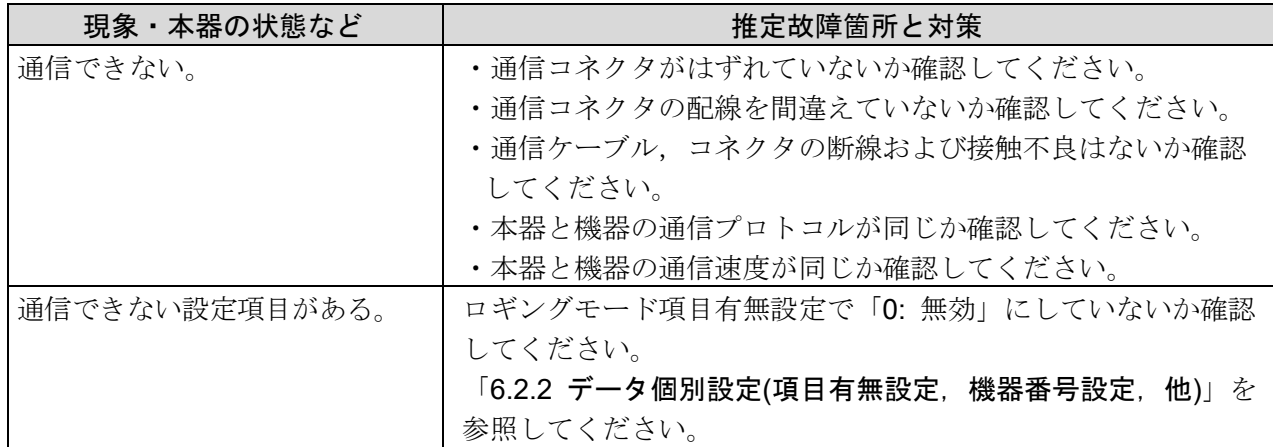

# <span id="page-53-0"></span>**11** キャラクタ一覧表

下記にキャラクタ一覧を示します。データの控えにお使いください。

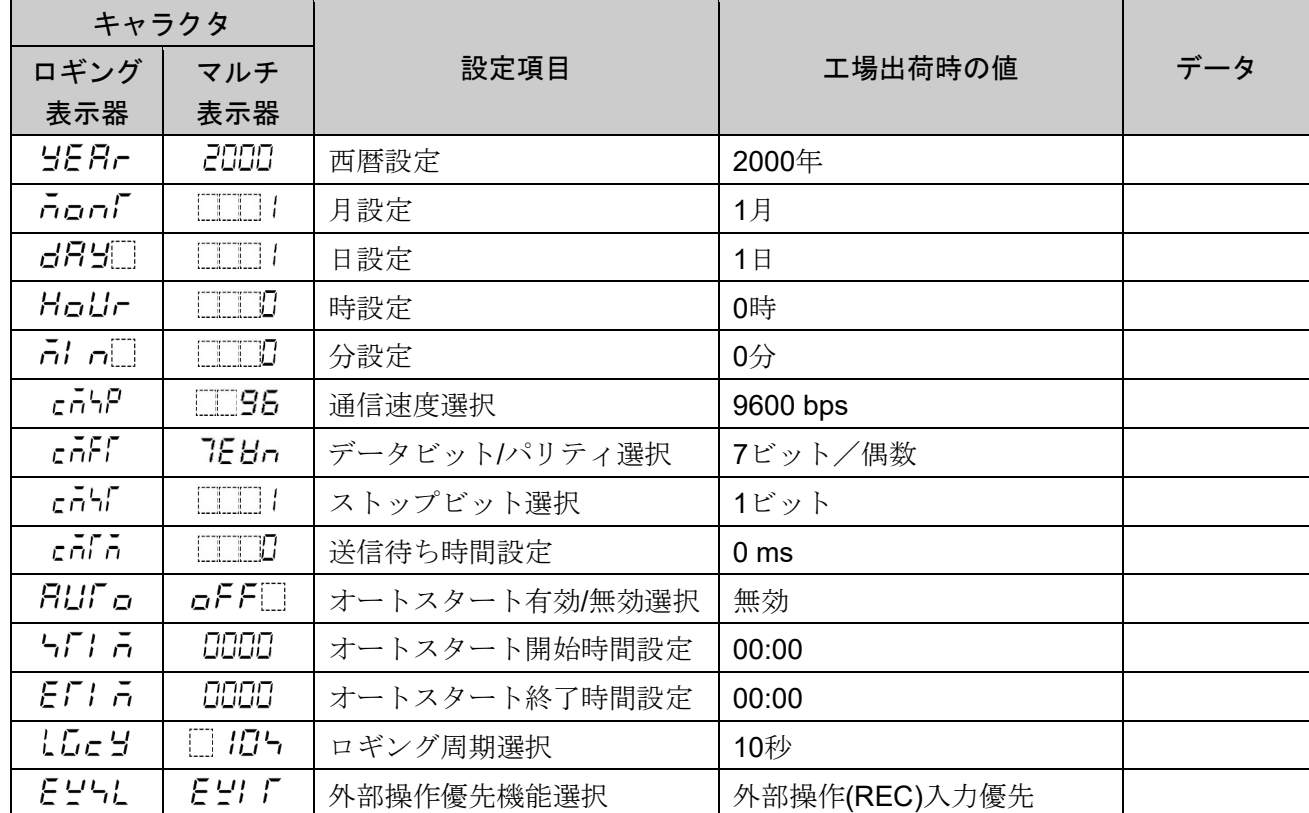

◆ご不明な点がございましたら,弊社営業所または出張所までお問い合わせください。

# Shinho 神港テクノス株式会社

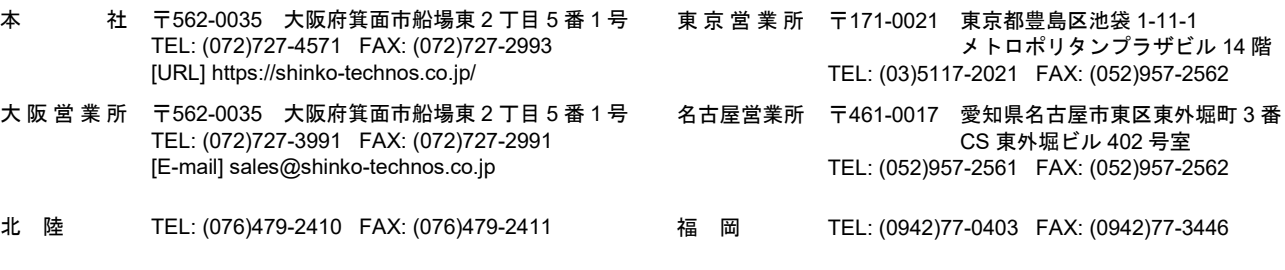